# 解决方案实践

# 黑湖智造云端制造协同平台解决方案实 践

文档版本 1.0 发布日期 2024-04-18

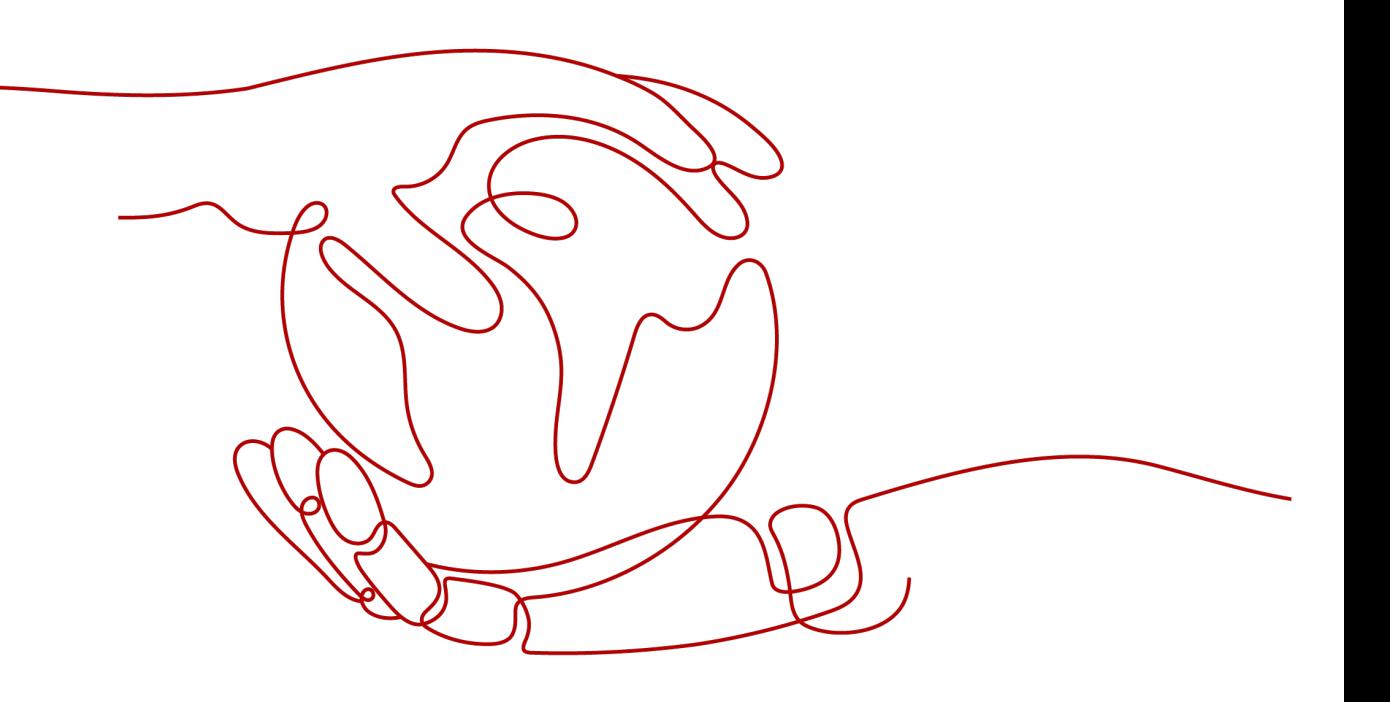

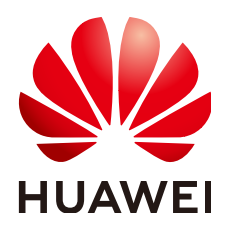

# 版权所有 **©** 华为技术有限公司 **2024**。 保留一切权利。

非经本公司书面许可,任何单位和个人不得擅自摘抄、复制本文档内容的部分或全部,并不得以任何形式传 播。

# 商标声明

**、<br>HUAWE和其他华为商标均为华为技术有限公司的商标。** 本文档提及的其他所有商标或注册商标,由各自的所有人拥有。

# 注意

您购买的产品、服务或特性等应受华为公司商业合同和条款的约束,本文档中描述的全部或部分产品、服务或 特性可能不在您的购买或使用范围之内。除非合同另有约定,华为公司对本文档内容不做任何明示或暗示的声 明或保证。

由于产品版本升级或其他原因,本文档内容会不定期进行更新。除非另有约定,本文档仅作为使用指导,本文 档中的所有陈述、信息和建议不构成任何明示或暗示的担保。

安全声明

# 漏洞处理流程

华为公司对产品漏洞管理的规定以"漏洞处理流程"为准,该流程的详细内容请参见如下网址: <https://www.huawei.com/cn/psirt/vul-response-process> 如企业客户须获取漏洞信息,请参见如下网址: <https://securitybulletin.huawei.com/enterprise/cn/security-advisory>

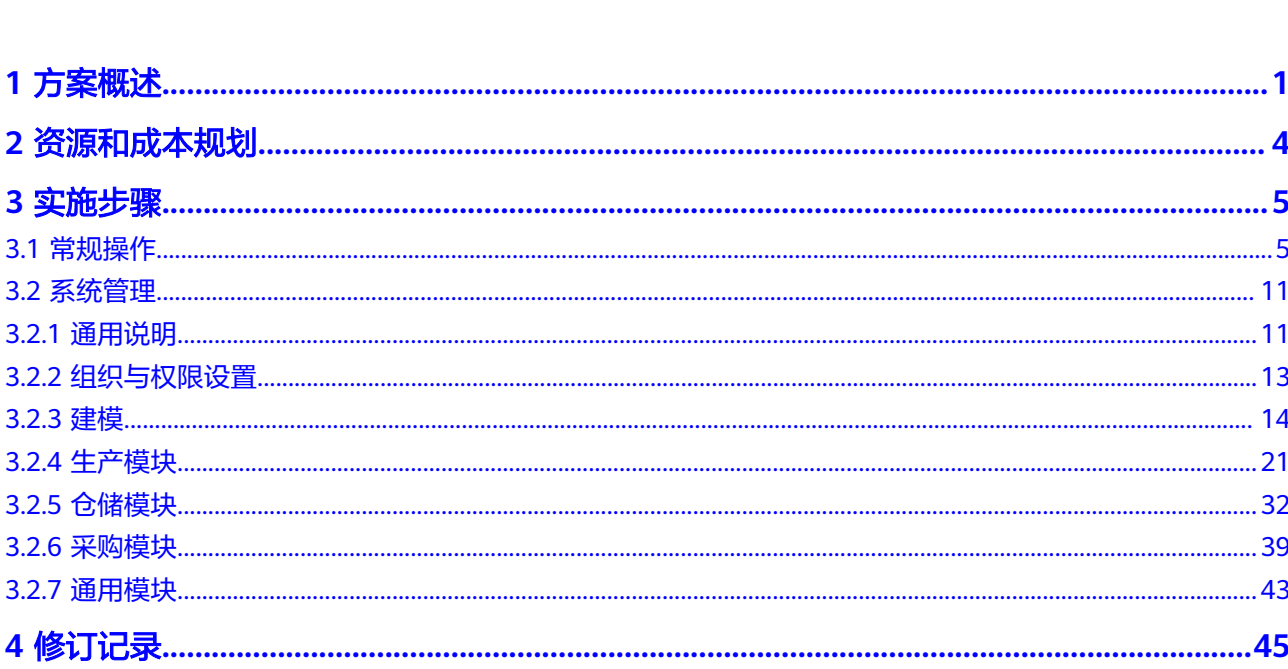

目录

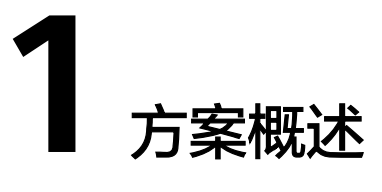

# <span id="page-4-0"></span>应用场景

随着制造业的外部竞争越来越激烈,企业寻求订单增长、降本增效,在生产车间内也 面临着诸多管理挑战。

- 传岗位间协同脱节,沟通效率低,响应慢
- 车间"黑匣子"生产进度不透明,交付周期难以预测,生产过程问题难以追责
- 工人素质参差不齐,导致作业流程不规范、难管控
- 物料进出管控不及时,账料不相符,原材料、半成品堆积严重
- 质量追溯体系落后,缺乏客户信任,问题根因无法追溯
- 工人计时、计件统计效率低,常出错
- 生产排程混乱,急单、插单难调整
- 纸单记录生产数据,难保存、难追溯、难分析
- 关键运营指标人工统计难、不直观,缺少可视化呈现
- 集团下多个工厂异地分布,信息不对称,流程不统一,集团协同效率低

通过本方案实现的业务效果:

高效的数据聚合、精准的数据分发、实时的数据协同,打破生产管理和供应链协作中 的"信息孤岛",优化生产、质量、物料、设备全流程,提高生产柔性、缩短交付周 期、优化物流效率,帮助工厂迅速响应消费者个性化需求,由"设计定义制造"向 "需求定义制造"转型。

基于华为云底座,融合IoT、AI、大数据、API等技术保障性能及拓展能力,云原生的 方案帮助客户快速进行数字化转型,特别适合如下制造行业的数字化转型:

- 食品饮料: 乳制品、罐头、焙烤食品、糖果、调味品、保健、宠物等
- 化工:农药、肥料、日化、化学试剂、催化剂、涂料、化妆品、工业化学品等
- 塑料:玩具、管材、包装、建材、日用品、汽配、机械配件、耗材等
- 金属:汽配、日用、建材、模具刀具、机械配件等
- 电器:家电、灯具、汽车配件、电源、办公电器等
- 医药与医疗器械: 中成药、医疗器械

# 方案架构

# 图 **1-1** 业务架构

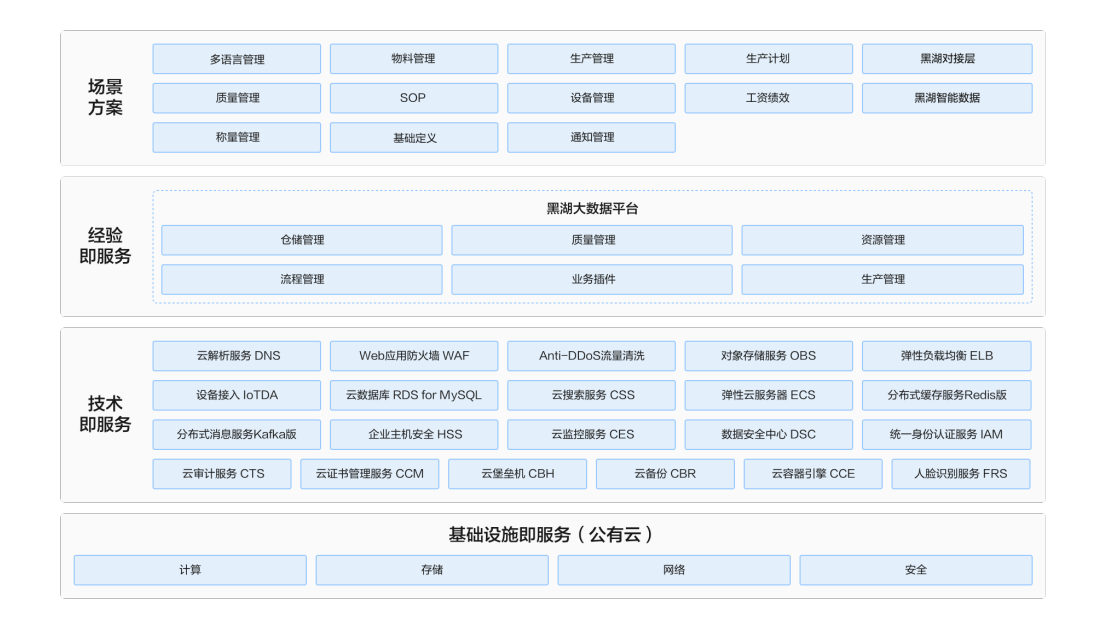

本方案由华为云计算、网络底座 + IOT + 大数据 + AI等多个云服务形成全面的工业数 字化解决方案,通过IOT网关大规模采集工厂现场设备数据,为设备监控、预测分析、 质量追溯提供了数据基础:

- 海量设备数据实时分析,车间现场情况能够及时处理和预防
- 智能排程、指标分析等场景更加实时、准确
- 极短实施部署时间:仅需6-8周
- 小投入,低风险:传统软件1/10分之一的价格,免费升级及维护
- 上手仅需1-2天:工人像用微信一样简单
- 多厂协同:实现集团与多工厂的订单、产能、质量等信息实时协同
- 按需灵活配置:无需定制开发,像搭积木一样轻松配置
- 持续免费升级:每月系统定期更新,天天都用最新版

## 图 **1-2** 部署架构

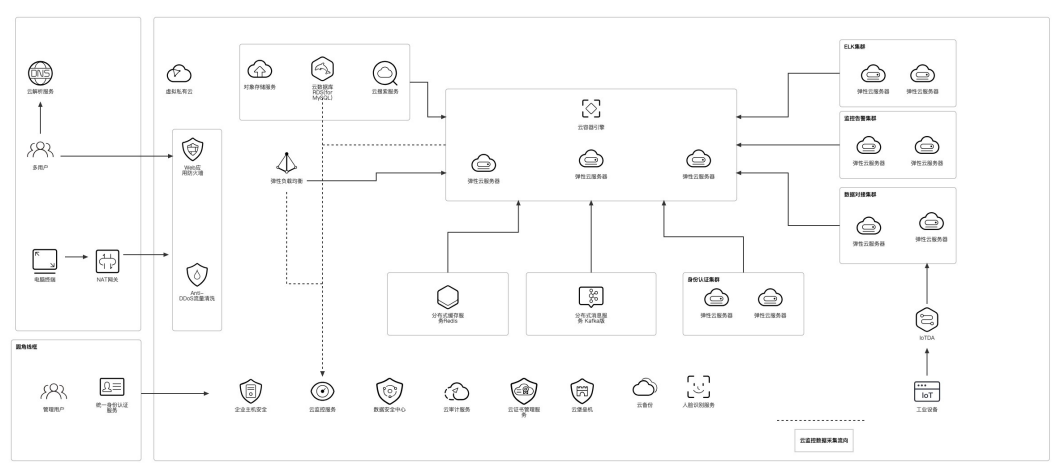

- 通过使用CCE为每个客户提供安全稳定的数字化系统保障;
- 通过支持超高并发IOT网关,接入海量数采设备;
- 通过使用分布式消息服务,产品系统可快速进行消息传递、处理;
- 通过使用RDS、CSS云上的数据库、搜索服务,提高运行效率,降低维护成本;
- 使用FRS能够在图像中快速检测人脸、分析人脸关键点信息、获取人脸属性、实现 人脸的精确比对和检索。

# 方案优势

- 部署时间短,工人上手快:仅需6-8周即可完成部署,工人1-2天即可熟练应用
- 小投入,低风险:传统软件十分之一的价格,免费升级及维护
- 按需灵活配置,持续免费升级:无需定制开发,像搭积木一样轻松配置;每月系 统定期更新,天天都用最新版
- 业界主流技术,实现多厂协同:融合IoT、AI、大数据、API等技术保障性能及拓 展能力,实现集团与多工厂的订单、产能、质量等信息实时协同

# **2** 资源和成本规划

# <span id="page-7-0"></span>说明

- 1. 黑湖智造云端制造协同平台解决方案涉及的Offering为黑湖应用软件和服务,客户购买时, 按需选择所要购买的主题包。
- 2. 黑湖智造云端制造协同平台解决方案为SaaS服务,客户在使用时,不涉及购买华为云服务。 因此涉及的资源成本为黑湖应用软件和服务的成本,不单独计算华为云服务。

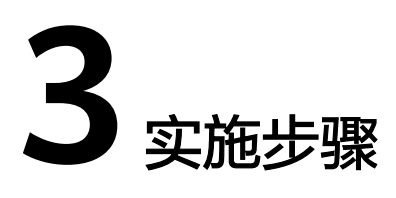

<span id="page-8-0"></span>3.1 常规操作

3.2 [系统管理](#page-14-0)

# **3.1** 常规操作

界面介绍

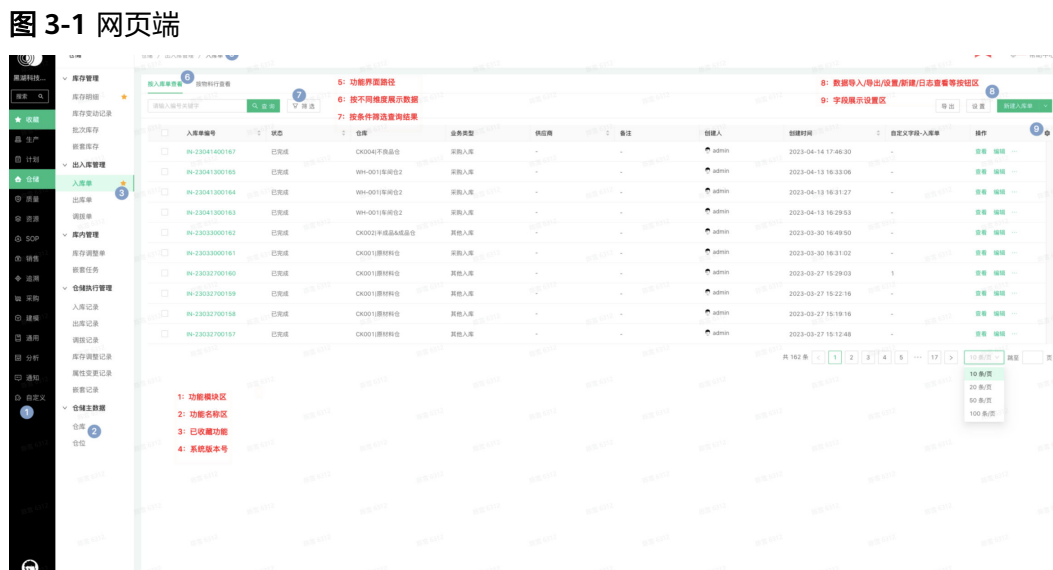

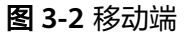

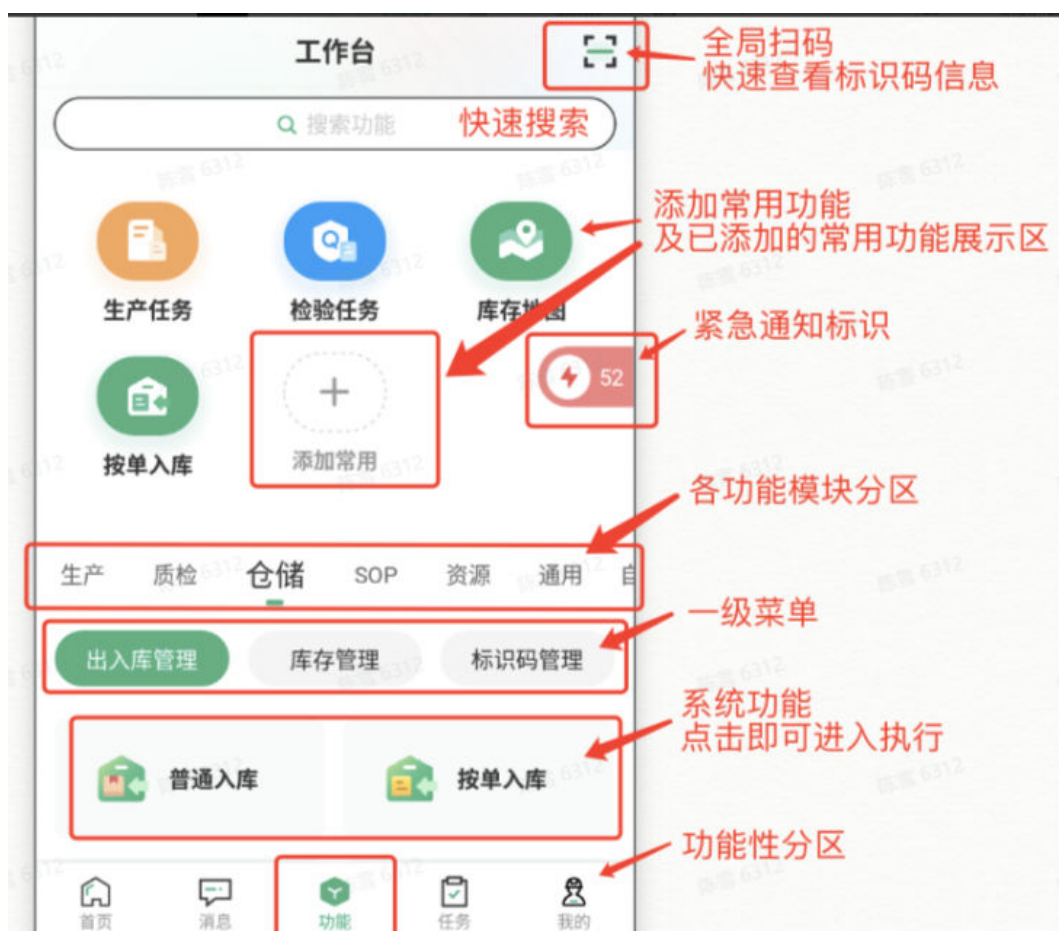

# 移动端下载安装

安卓设备下载:黑湖智造3.0 (blacklake.cn)

图 **3-3** 黑湖智造 3.0

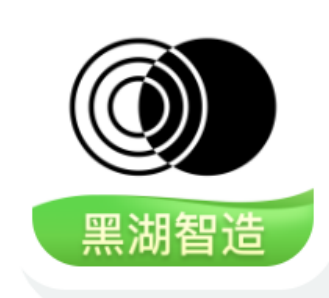

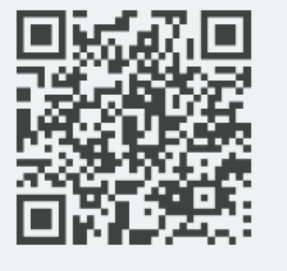

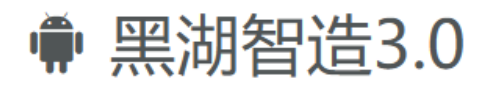

扫描二维码下载 或用手机浏览器输入这个网址: http://fir.blacklake.cn/v3pro

IOS设备下载:App Store → 黑湖智造

## 图 **3-4** 黑湖智造

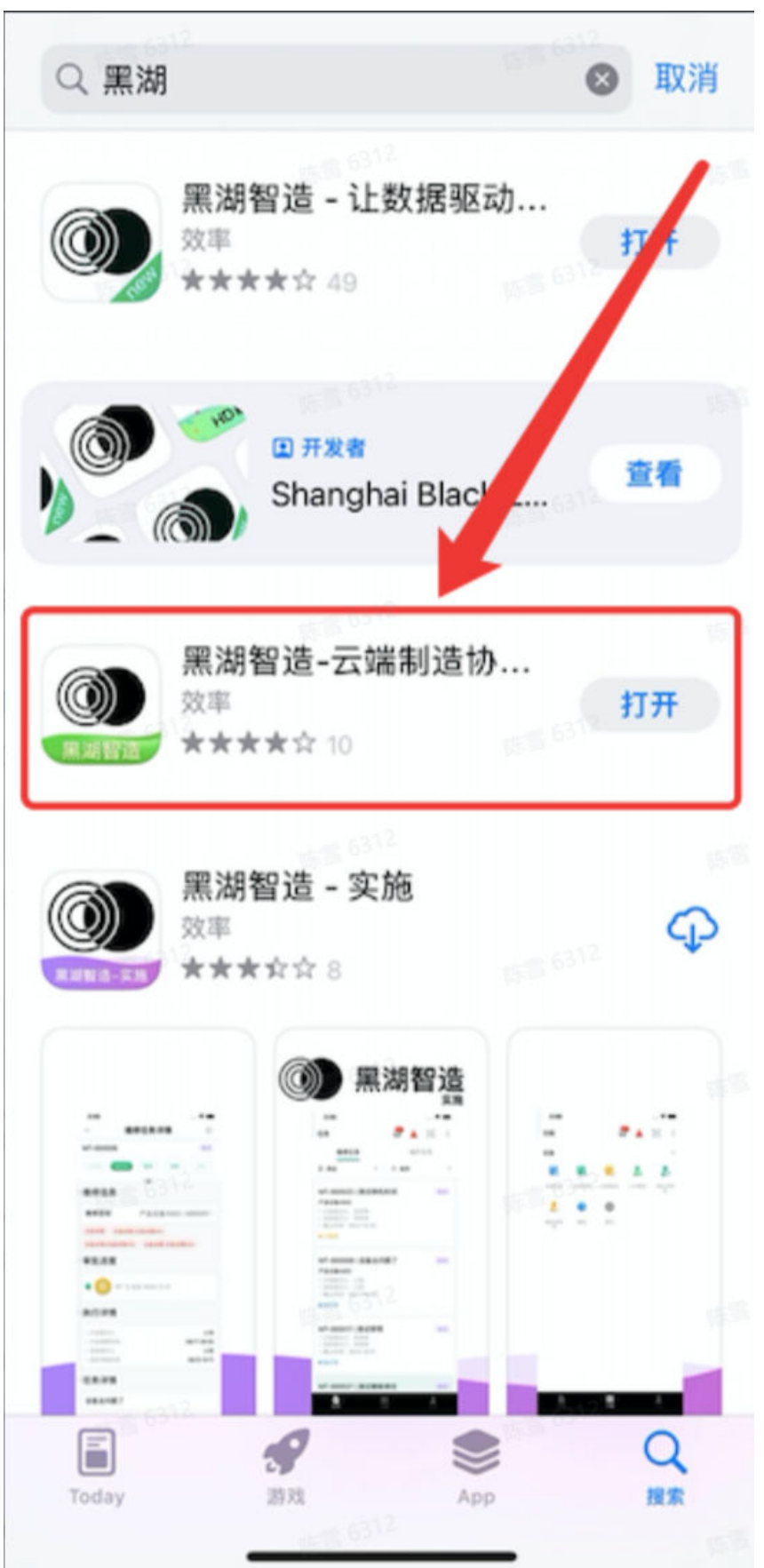

# 登录

- 步骤**1** 如果你需要维护基础数据信息、创建业务单据或进行协同权限配置等,可在电脑端打 开网页进行登录:黑湖智造**[3.0 \(blacklake.cn\)](https://v3-hw.blacklake.cn/)**
- 步骤**2** 根据黑湖实施人员提供的工厂号、账号、密码进行登录

图 **3-5** PC 端登录

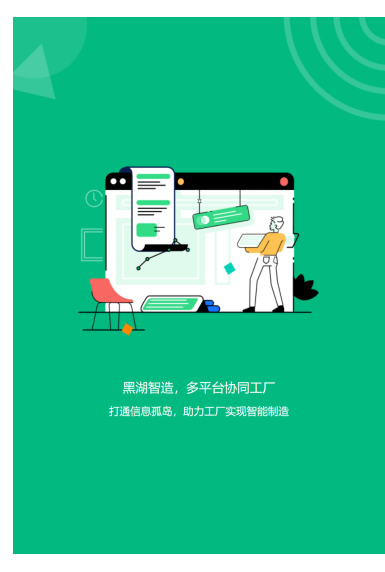

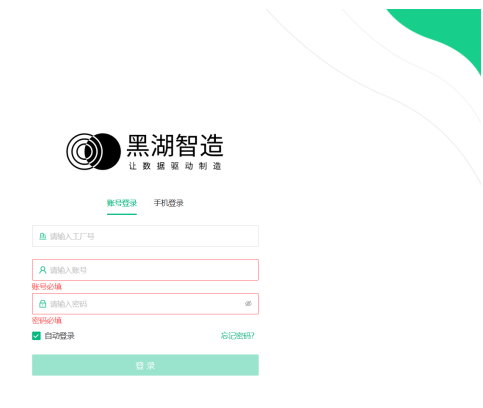

步骤**3** 如果你需要进行业务数据流转、生产任务执行、产品质量判断或设备维保等等,可在 手机上打开黑湖智造APP,根据黑湖实施人员提供的工厂号、账号、密码进行登录

图 **3-6** 移动端登录

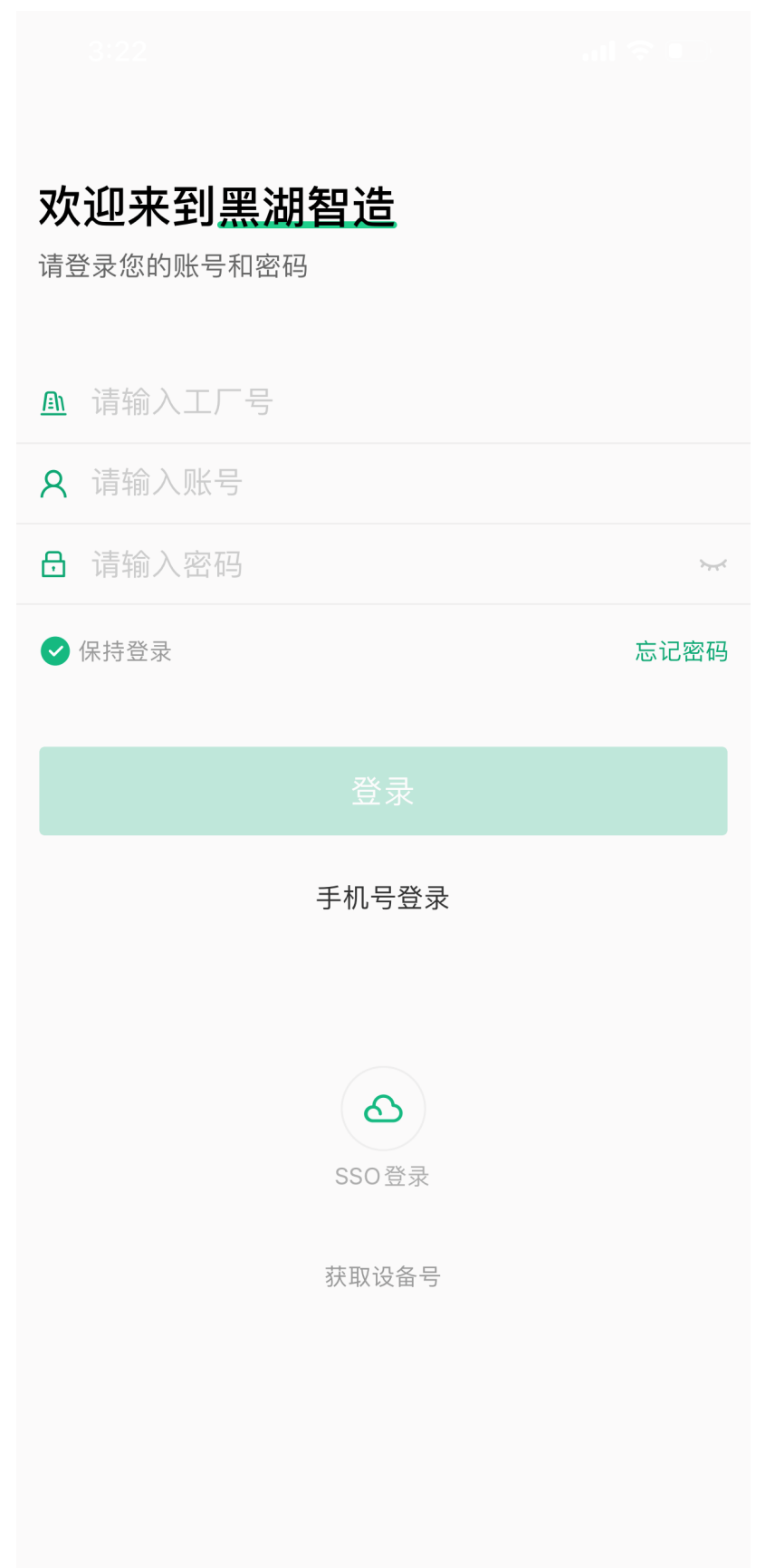

<span id="page-14-0"></span>步骤4 多厂区切换: 如果您的手机号绑定到多个工厂环境内, 可以在登录时按需选择需要进 入的工厂

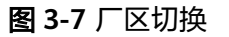

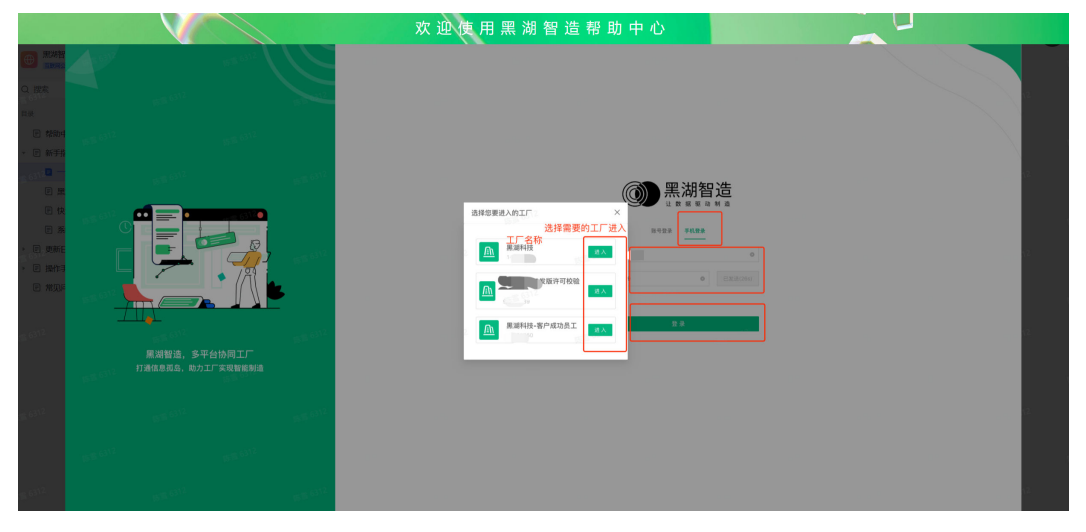

```
----结束
```
# **3.2** 系统管理

# **3.2.1** 通用说明

如何识别系统功能路径?

WEB端: 例如路径[WEB] 生产>工程数据>工作中心, 如下图所示:

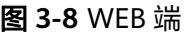

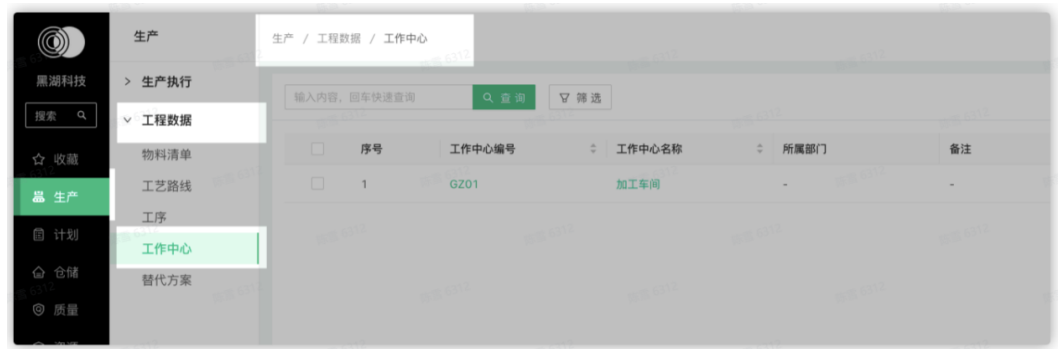

APP端: 例如路径[APP] 功能>仓储>出入库管理>普通出库,指下图所示

图 **3-9** APP 端

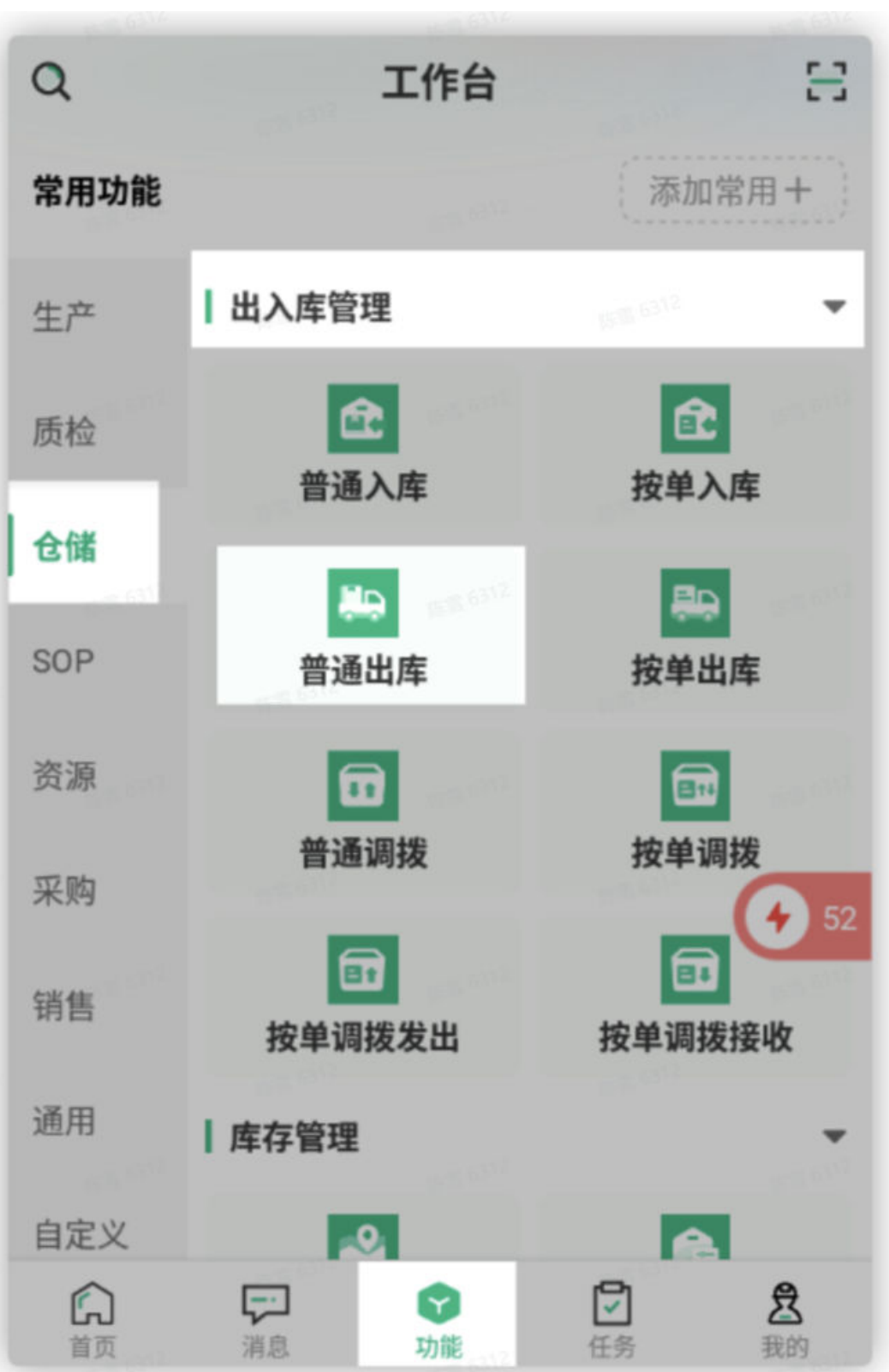

# <span id="page-16-0"></span>**3.2.2** 组织与权限设置

# 角色

用于管理系统中的角色,维护角色的基本信息,配置角色的许可项、功能权限、字段 权限、数据权限等,在[部门与用户]功能的"用户"中配置角色后,该用户即会拥有 该角色上的所有权限;一个角色可以关联多位用户"。

用户可以自定义角色,通过功能、数据、字段权限的批量配置,降低配置成本,满足 不同权限需求的业务场景,解决用户对系统功能分配、字段加密、数据隔离的需求提 供给用户管理更灵活的权限组合配置方式。

操作路径: [WEB]前台头像>后台管理>组织及权限>角色

## 创建角色:

- 1. 进入功能界面后,单击"新建角色"按钮,进入新建界面
- 2. 按实际需要填写角色信息及添加许可项
- 3. 单击"确认"按钮提交数据

例如为了生产配方的保密,工厂内只有配方管理员可以查看配方中的物料名称,其他 人员只能查看物料编号

## 图 **3-10** 权限设置

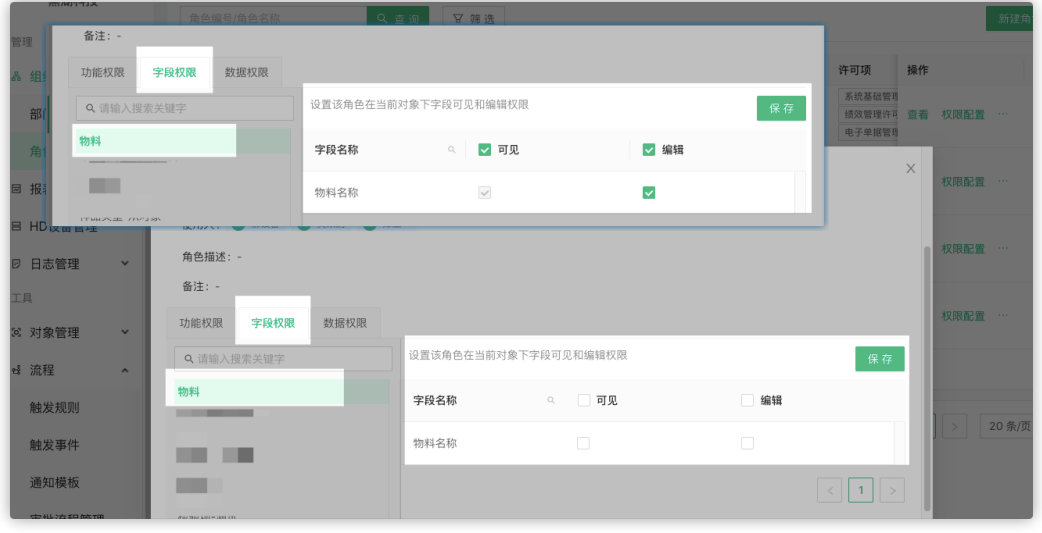

# 部门与用户

用于管理企业的部门,支持用户维护多层级的部门树,部门支持添加用户,一个用户 可以存在于多个部门。

操作路径: [WEB] 前台头像>后台管理 > 组织及权限> 部门与用户

#### 创建部门:

- 1. 进入功能界面后,鼠标滑动到部门名称上,名称后将出现操作按钮
- 2. 单击部门名称后面的"+",可以对当前部门创建子部门,按实际需要添加部门信 息

# <span id="page-17-0"></span>3. 单击"确认"按钮提交数据

# 图 **3-11** 新建部门

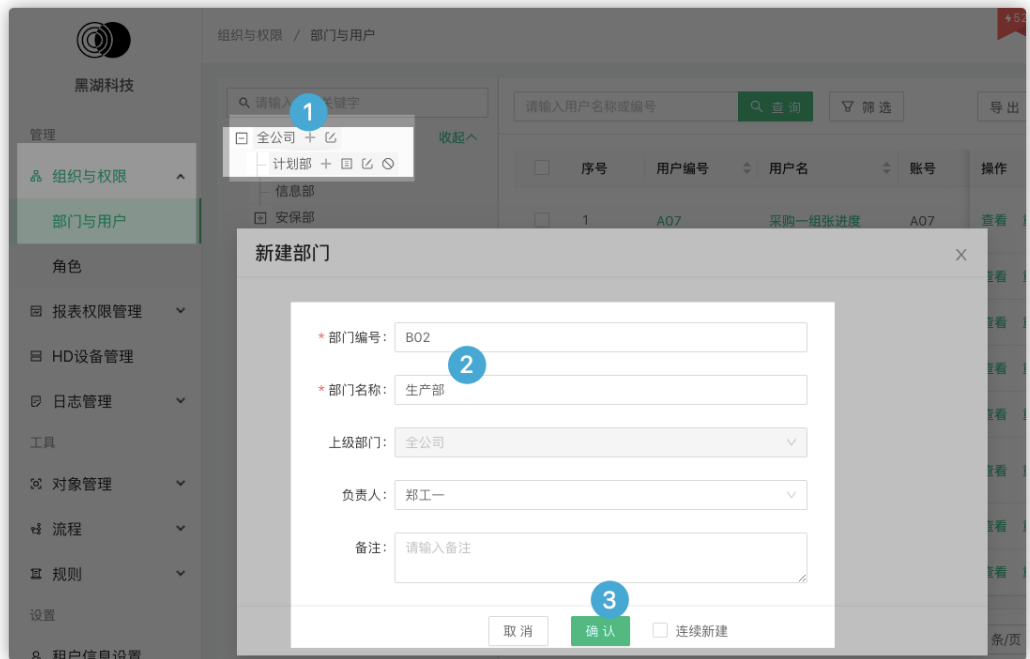

# **3.2.3** 建模

# 单位建模

操作路径: [WEB]建模>单位主数据>单位

# 新建单位:

- 1. 进入功能界面后,单击"新建单位"按钮,进入新建界面
- 2. 按实际需要填写单位信息
- 3. 单击"确认"按钮提交数据

## 图 **3-12** 新建单位

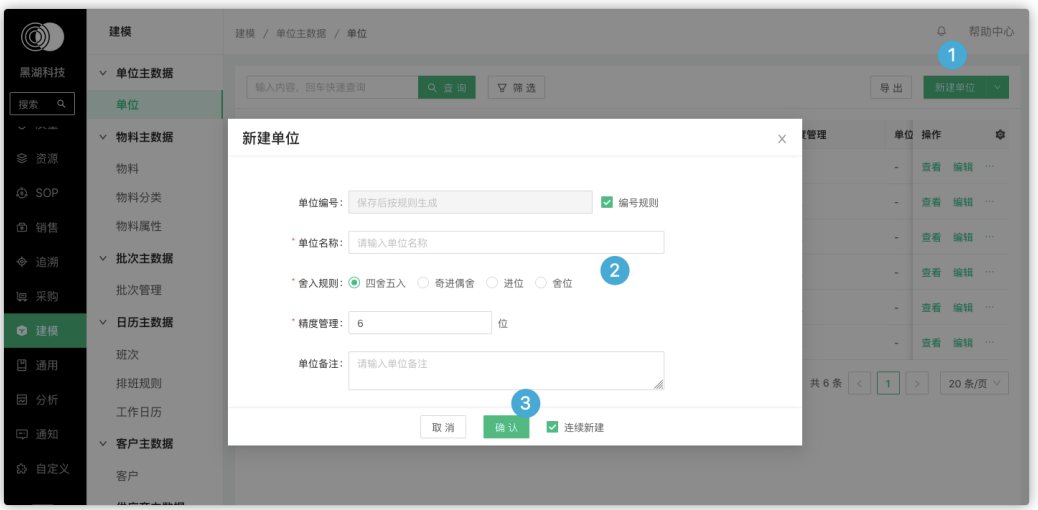

# 物料建模

物料是原材料、半成品、产成品等企业生产经营资源的总称,本功能用于定义物料的 基础资料

操作路径: [WEB]建模>物料主数据>物料

#### 新建物料:

- 1. 进入功能界面后,单击"新建物料"按钮进入新建界面
	- 图 **3-13** 新建物料 1

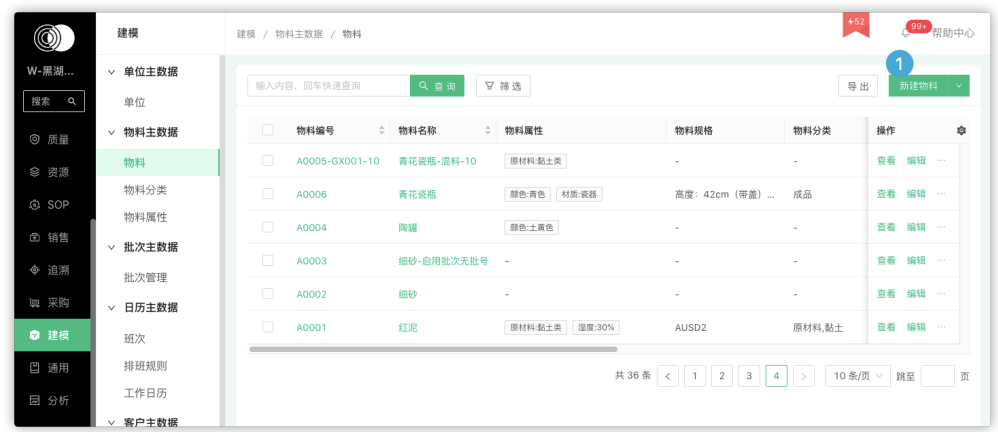

2. 按实际情况维护对应页签内数据,维护完成后单击"确认"按钮即可生成一笔新 的物料记录

#### 图 **3-14** 新建物料 2

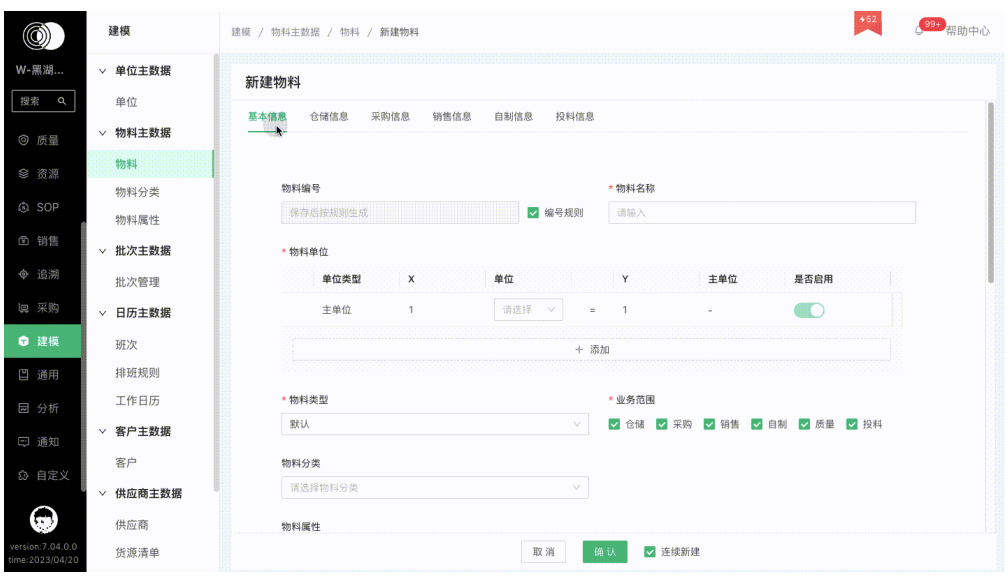

# 物料分类

用于描述物料所属的类别

操作路径: 【WEB】建模>物料主数据>物料分类

## 操作步骤:

- 1. 进入功能界面后,单击"新建分类"按钮,进入新建界面
- 2. 按实际需要填写分类信息
- 3. 单击"确认"按钮提交数据

# 图 **3-15** 新建分类

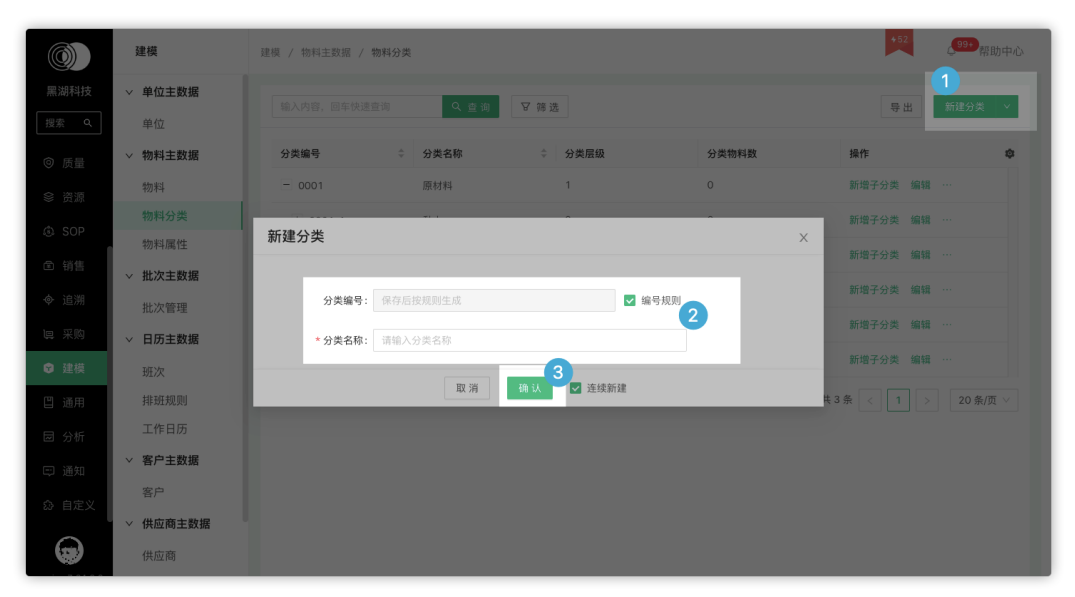

# 物料属性

用于描述物料定义的扩展属性

操作路径:【Web】建模>物料主数据>物料属性

#### 新建物料属性:

- 1. 进入功能界面后,单击"新建属性"按钮,进入新建界面
- 2. 按实际需要填写属性项及对应属性值信息
- 3. 单击"确认"按钮提交数据

#### 图 **3-16** 新建属性

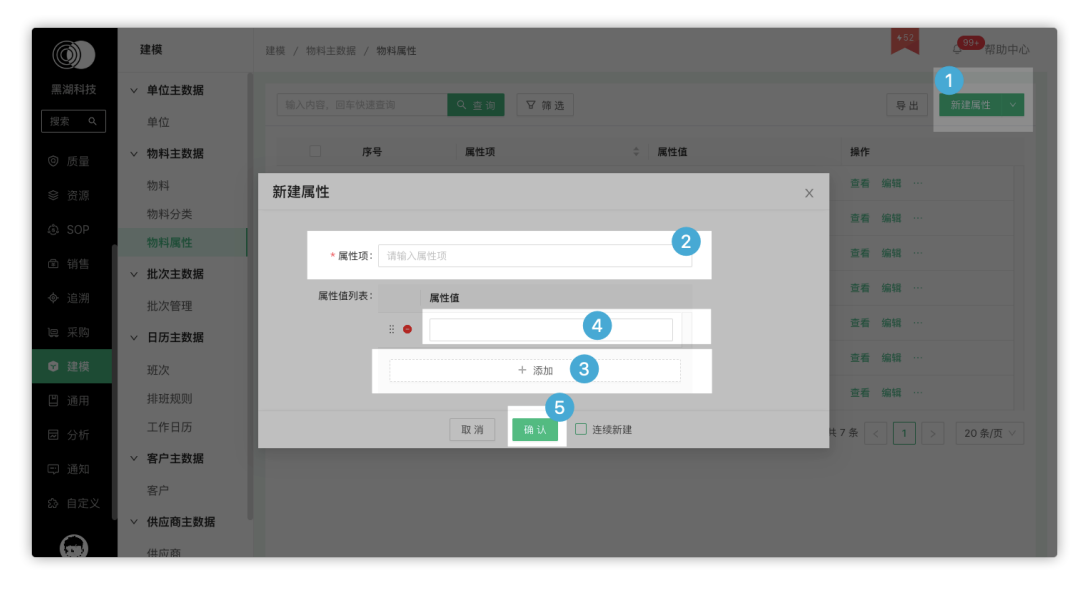

# 批次管理

记录实际业务中产生的批次及与该批次相关的批次属性的主数据,为后续的批次追溯 提供依据

操作路径:【WEB】建模>批次主数据 > 批次管理

## 新建批次:

- 1. 进入功能界面后,单击"新建批次"按钮,进入新建界面
- 2. 按实际需要选择物料,系统根据物料中配置的需要"显示"的属性带出批次属性 字段,如果物料中配置的字段属性"是否显示""是否必填"均为开启状态,则 该字段在此为必填项
- 3. 单击"确认"按钮提交数据

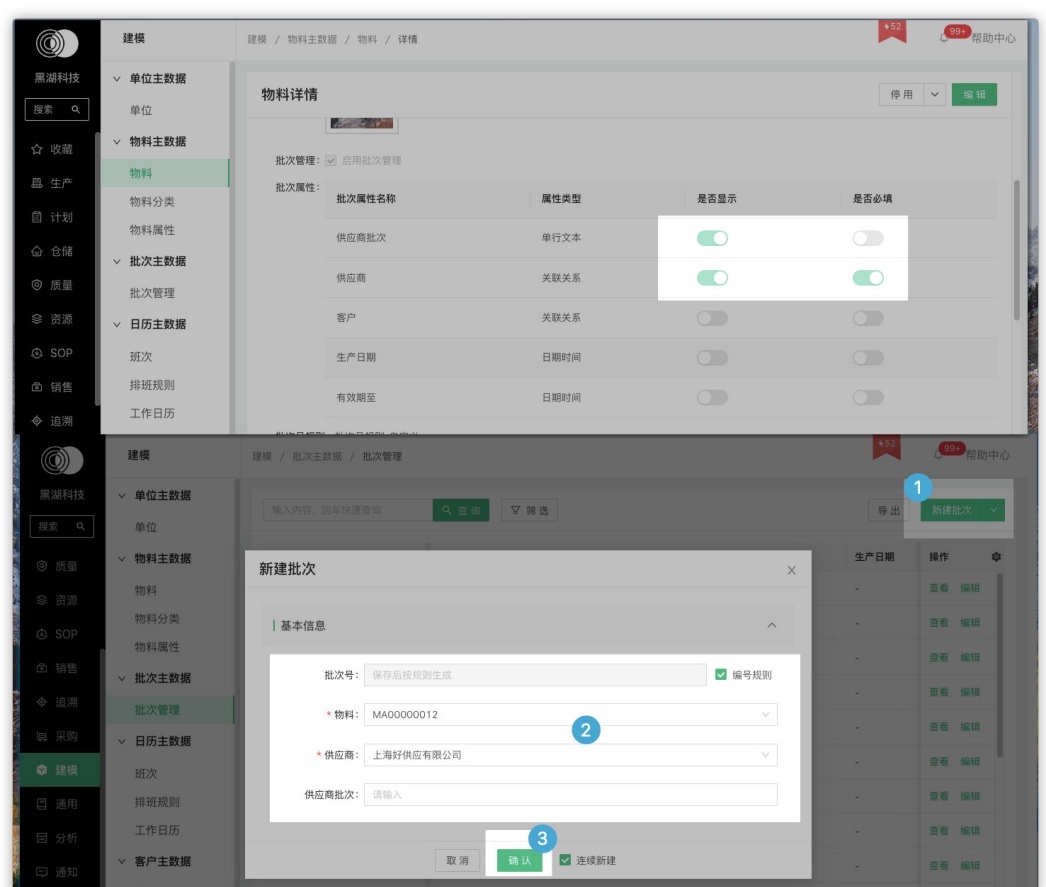

## 图 **3-17** 新建批次

班次

班次是对工作时间段的定义,一个或多个班次组成了工作日的标准工时

操作路径:【WEB】>建模 > 日历主数据> 班次

# 新建班次:

- 1. 进入功能界面后,单击"新建班次"按钮,进入新建界面
- 2. 按实际需要填写班次信息(例如生产白班的上班时间是08:30-17:00,中间 11:30-13:00有一个半小时休息时
- 3. 单击"确认"按钮提交数据

#### 图 **3-18** 新建班次

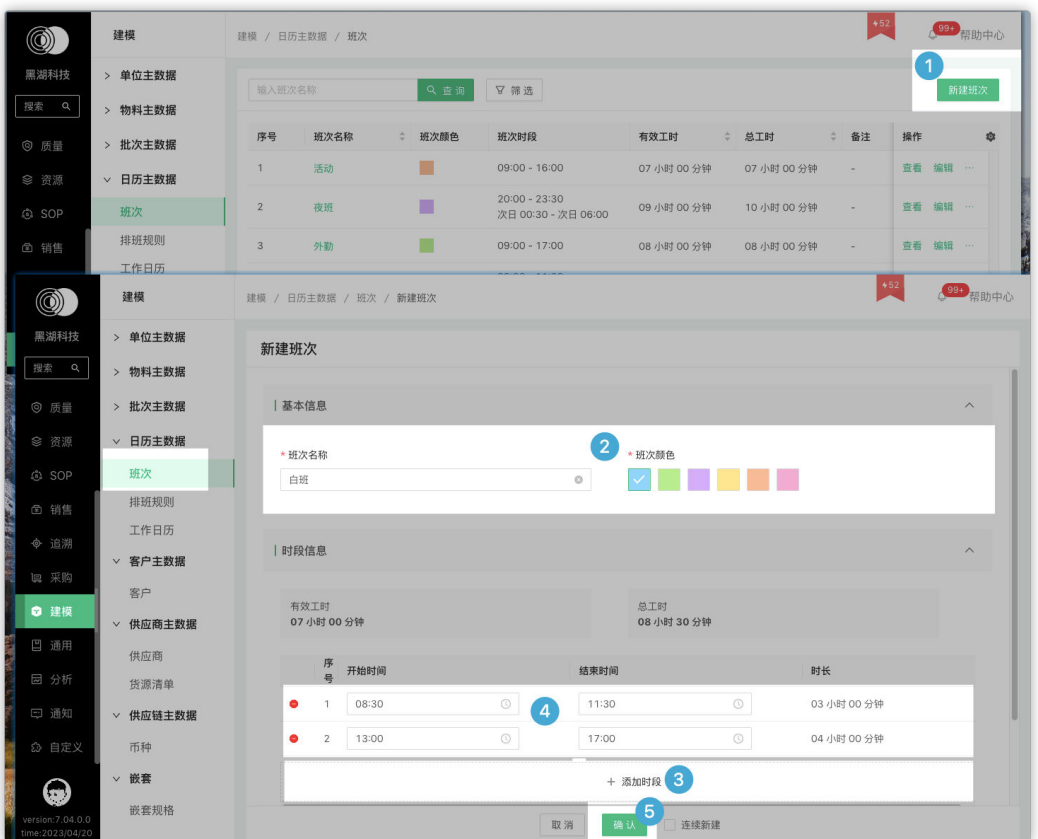

# 工作日历

不考虑休息日和节假日后有效工作日期称为工作日历,支持为各个生产车间人员、资 源来维护工作日历

操作路径:【WEB】建模 > 日历主数据> 工作日历

#### 新建工作日历:

- 1. 进入功能界面后,单击"新建工作日历"按钮,进入新建界面
- 2. 按实际需要配置工作日历信息(例如配置生产部7月~9月份工作日历,配置某一位 或几位员工9月份工作日历)
- 3. 单击"确认"按钮提交数据

# 图 **3-19** 新建工作日历

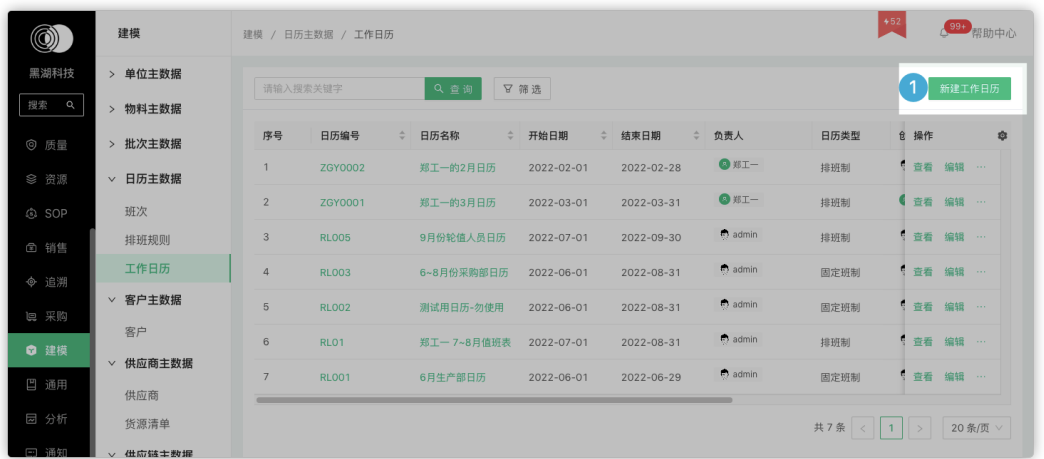

# 排班规则

用户可以根据岗位性质与休息时间等不同,制定一些排班规则,在制定工作日历时, 可以直接引用排班规则,提高效率

操作路径:【WEB】>建模 > 日历主数据 > 排班规则

#### 新建排班规则:

- 1. 进入功能界面后,单击"新建排查规则"按钮,进入新建界面
- 2. 按实际需要填写规则信息(例如办公室人员是做五休二的长白班,车间人员是每 周白夜班轮值)
- 3. 单击"确认"按钮提交数据

# 图 **3-20** 新建排班规则 1

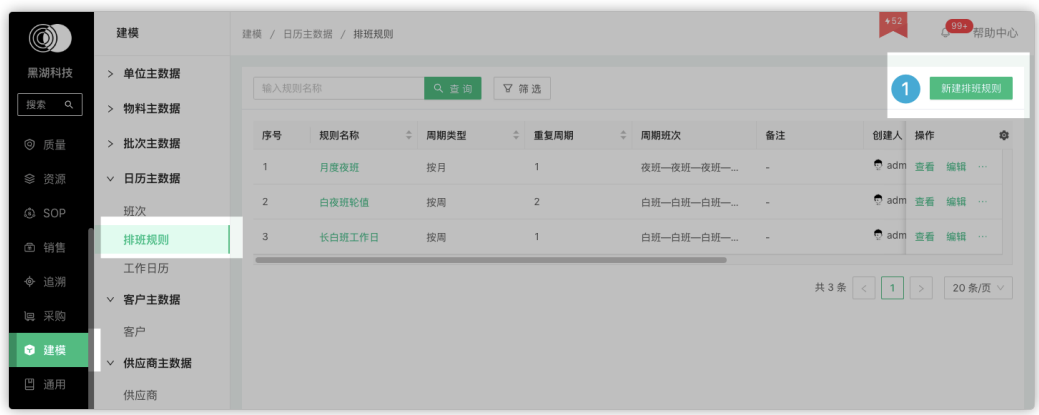

做五休二长白班配置图示:

</u> 黑湖科技

搜索 Q ◎ 质量 ◎ 资源 ි<br>ම □ 销售 ◆ 追溯 **回 采购**  $\bullet$  in 凹 通用

ロ 通知

 $\odot$ 

> 嵌套

嵌套规格

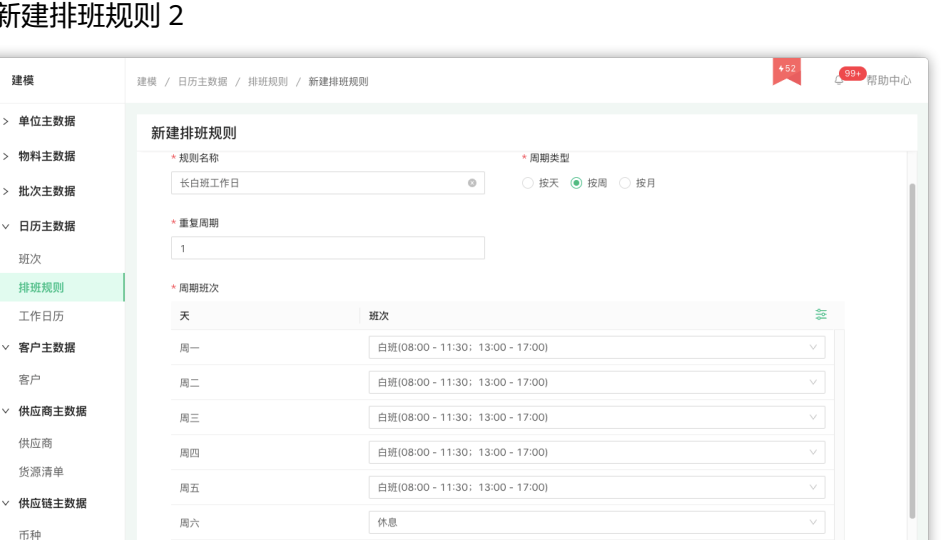

取消 确认 连续新建

#### <span id="page-24-0"></span>图 3-21 新

# **3.2.4** 生产模块

# 工作中心

工作中心指完成某种加工过程的资源或资源组。工作中心是能力范畴,不属于固定资 产或设备管理范畴

休息

操作路径:【WEB】生产>工程数据>工作中心

周日

新建工作中心:

1. 进入功能界面后,单击"新建工作中心"按钮,进入新建界面

图 **3-22** 新建工作中心 1

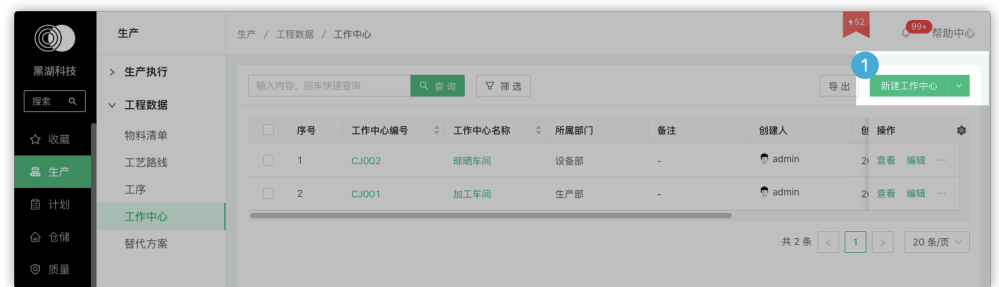

2. 按实际需要填写工作中心基本信息

## 图 **3-23** 新建工作中心 2

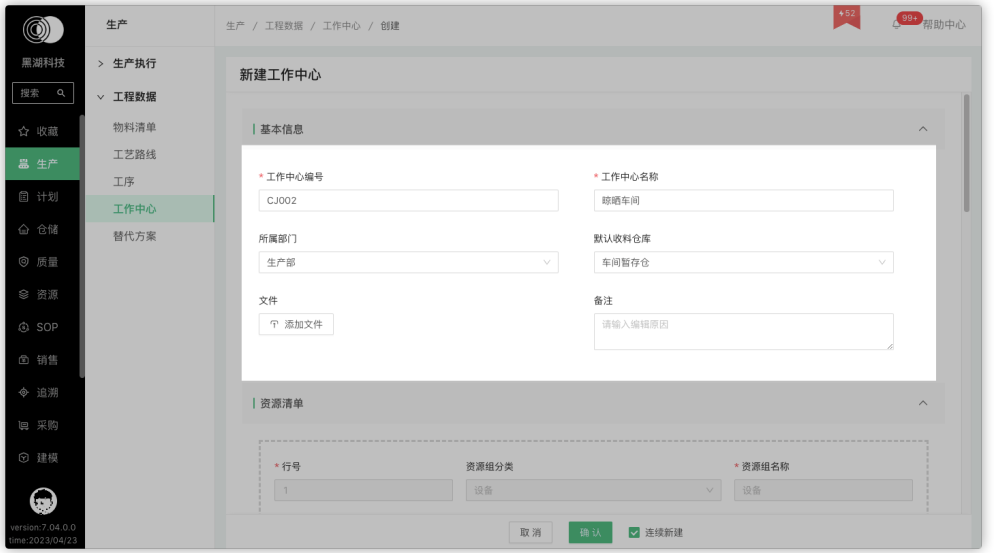

3. 添加对应的资源清单及设备工艺参数,添加完毕后单击"确认"按钮提交数据

# 图 **3-24** 新建工作中心 3

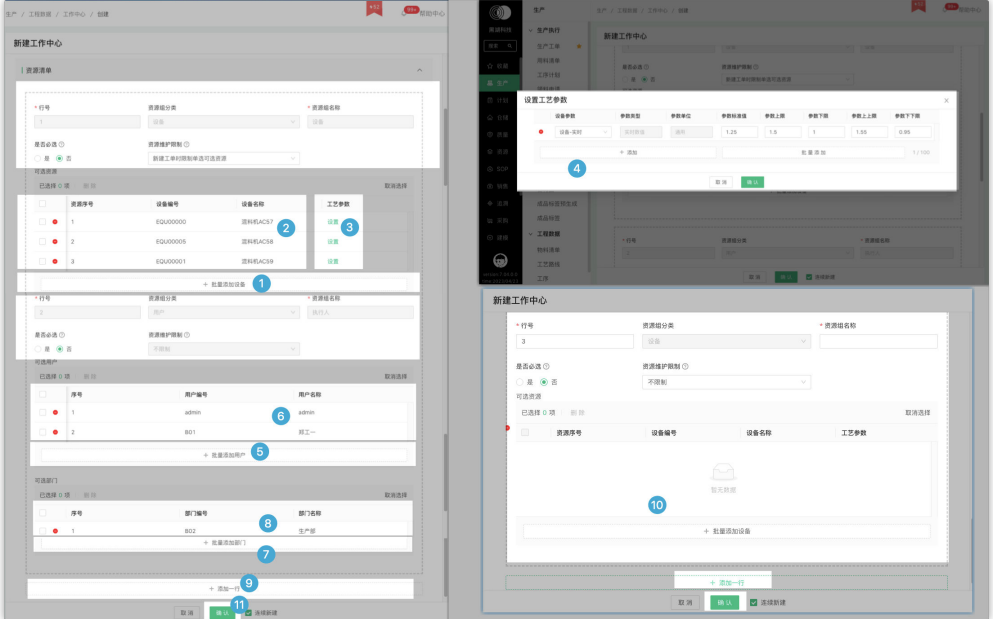

# 工序

工序是指一个 (或一组) 工人在一个工作地对一个 (或几个) 劳动对象连续进行生产活 动的综合,是组成生产过程的基本单位。

操作路径:【WEB】生产>工程数据 > 工序

## 新建工序:

1. 按操作路径进入功能界面后,单击"新建工序"按钮,进入新建界面

#### 图 **3-25** 新建工序 1

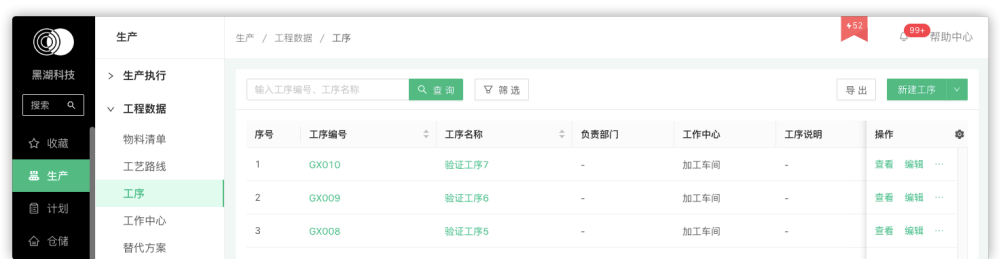

2. 按实际需要维护对应的字段信息,例如需要配置一个"成型"工序,工序归属到 生产部

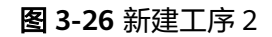

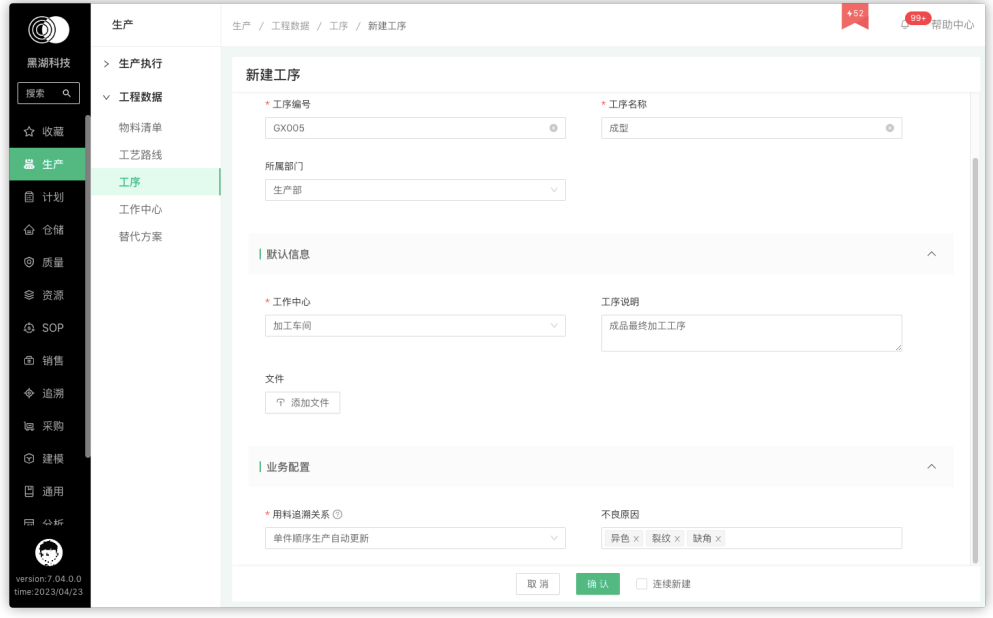

3. 维护完成后单击"确认"按钮,即可完成工序新建

# 工艺路线

根据在每一道工序采集到的实际完成数据,企业管理人员可以了解和监视生产进度完成 情况。

操作路径:【WEB】生产>工程数据 > 工艺路线

# 创建工艺路线:

1. 按操作路径进入功能界面后,单击"新建工艺路线"按钮,进入新建界面

#### 图 **3-27** 新建工艺路线

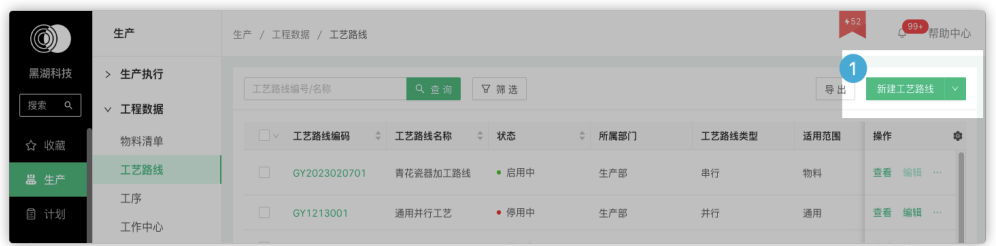

2. 工艺路线按2个区域新建:基本信息、工序信息 基本信息:

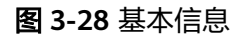

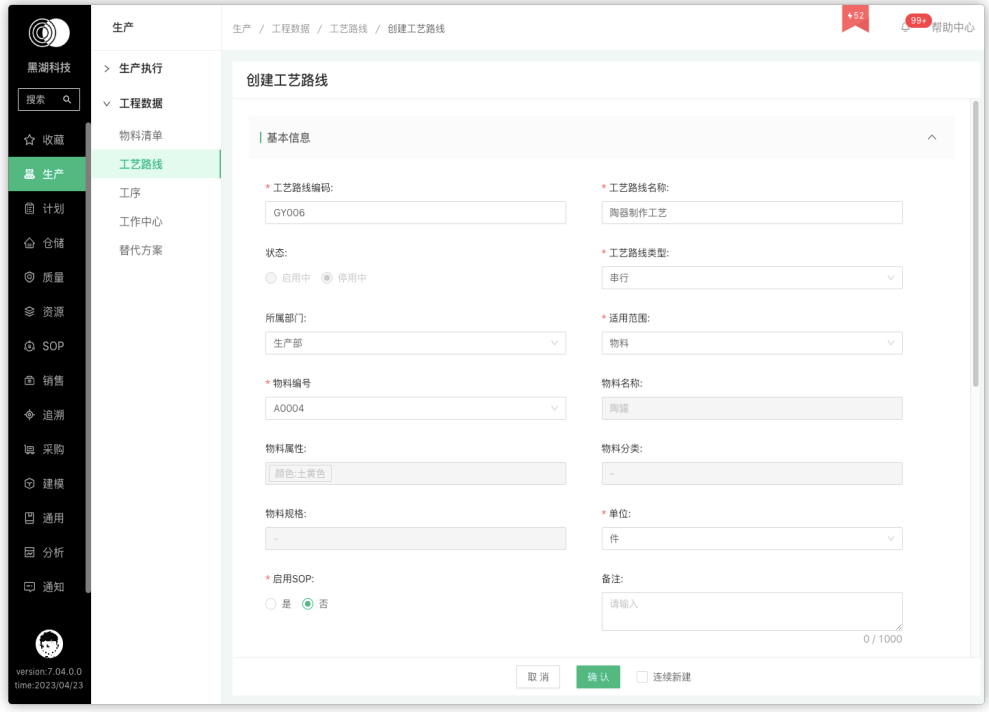

工序信息:先添加工序控件(直接按顺序拖拽工序控件到右侧)

#### 图 **3-29** 创建工艺路线  $+52$ 99+ 起助中心 生产 生产 / 工程数据 / 工艺路线 / 创建工艺路线  $\circledS)$ 黑湖科技 > 生产执行 创建工艺路线 搜索 Q **▽ 工程数据** Meine 物料清单 ☆ 收載 工艺路线 物料规格: \* 单位: # 工序 **■ 计划** 工作中心 \* 白田SOP:  $a +$ △ 仓储 替代方案 ○ 是 ● 否 请输 ◎ 质量  $0/1000$ **I 工库信息** െ.<br>SOP 図 销售 工序控件 拖拽添加 ್  $\begin{array}{ccc} \mathbf{C} & \mathbf{D} & \mathbf{B} \end{array}$  $Q$   $Q$ ۰ Ä 工序编号、名称  $\alpha$ 0 验证工序4 验证工序3 ଇ 取消 确认 连续新建

# 物料清单

物料清单(Bill of Materials,简称BOM)是描述企业产品组成的技术文件。在加工资 本式行业,它表明了产品的总装件、分装件、组件、部件、零件、直到原材料之间的 结构关系,以及所需的数量。

操作路径:【WEB】生产>工程数据 > 物料清单

#### 创建物料清单:

1. 按操作路径进入功能界面后,单击"新建物料清单"按钮,进入新建界面

图 **3-30** 新建物料清单 1

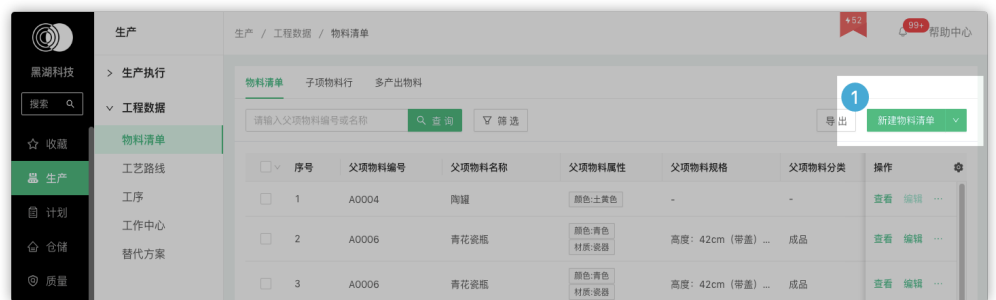

2. 按实际需要维护对应的字段信息后提交

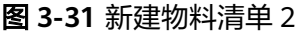

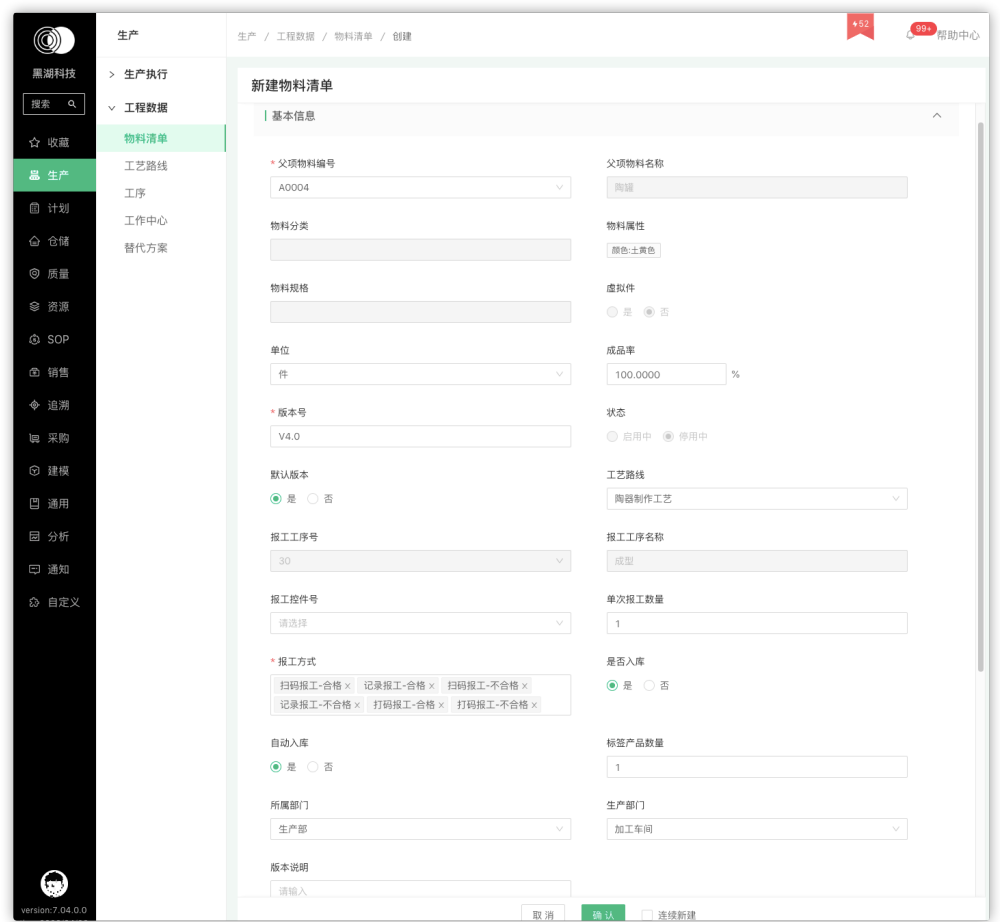

# 生产工单

生产工单是生产部门的工作指令单,简称工单

操作路径:【WEB】生产>生产执行 > 生产工单

# 新建生产工单:

1. 按操作路径进入功能界面后,单击"新建生产工单"按钮,进入新建界面

图 **3-32** 新建生产工单 1

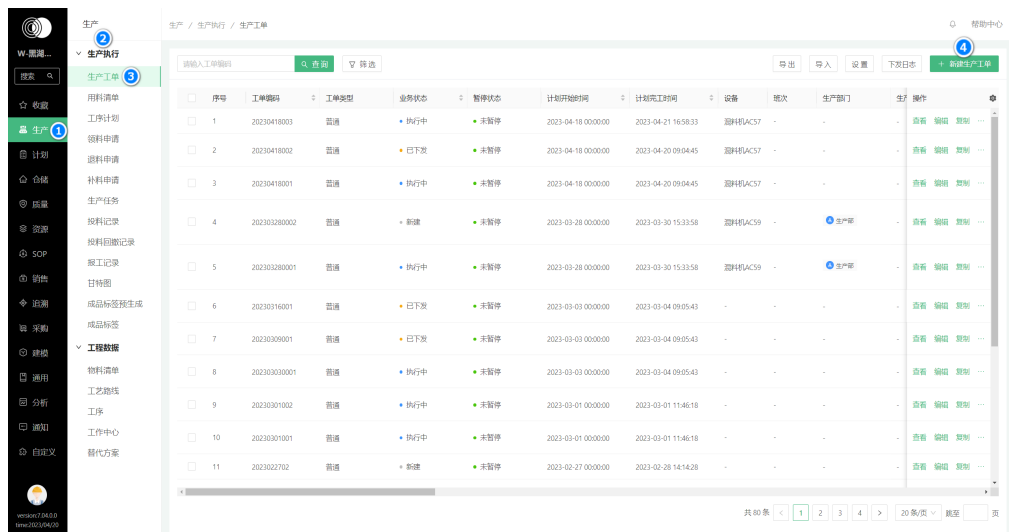

# 2. 按实际需要维护基本信息、详细信息

# 图 **3-33** 新建生产工单 2

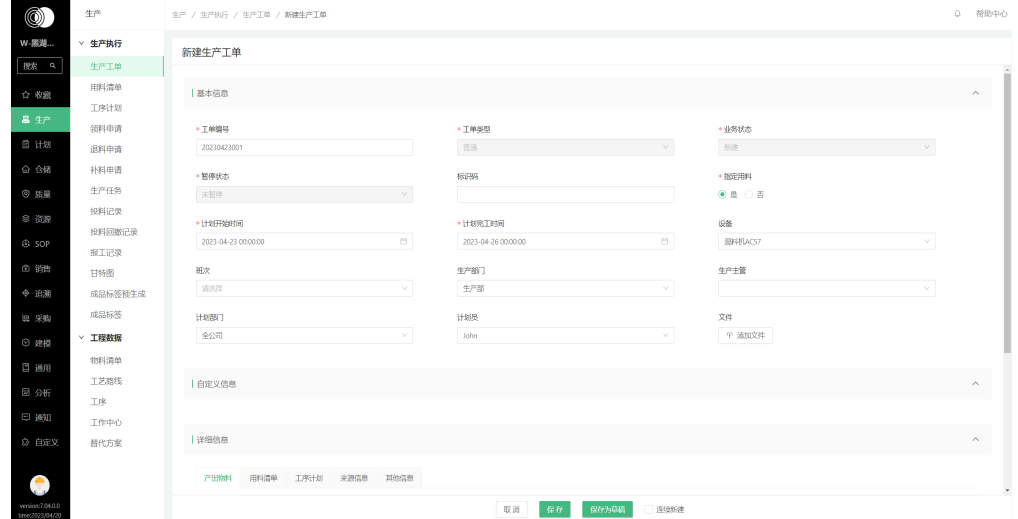

# 生产任务

生产任务是指在生产区域内所从事的生产工作来完成某项任务。

# 操作路径:

- 方式一:【APP】功能>生产 > 生产任务
- 方式二:【APP】任务 > 生产任务

#### 创建生产任务:

1. 在APP端找到生产任务功能页面,通过筛选或者右上角搜索的方式找到需要执行 的生产任务,本次演示生产工单编号:20230423001为例,本工单总共4个工序, 投料以第一道工序混料作为演示例子

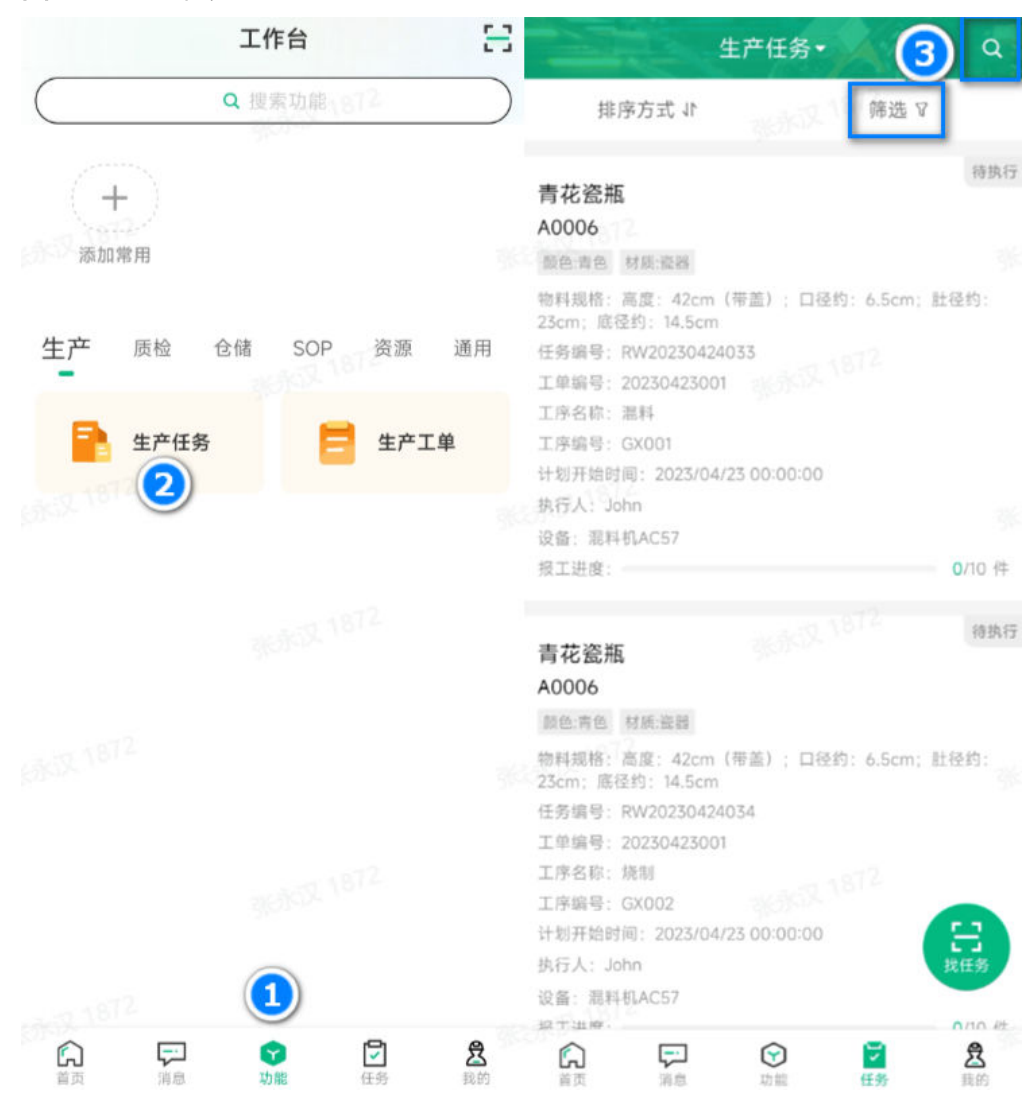

## 图 **3-34** 生产任务

2. 找到混料工序的生产任务(本次演示任务编号:RW20230424033),单击该任 务,进入生产任务详情页面

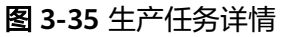

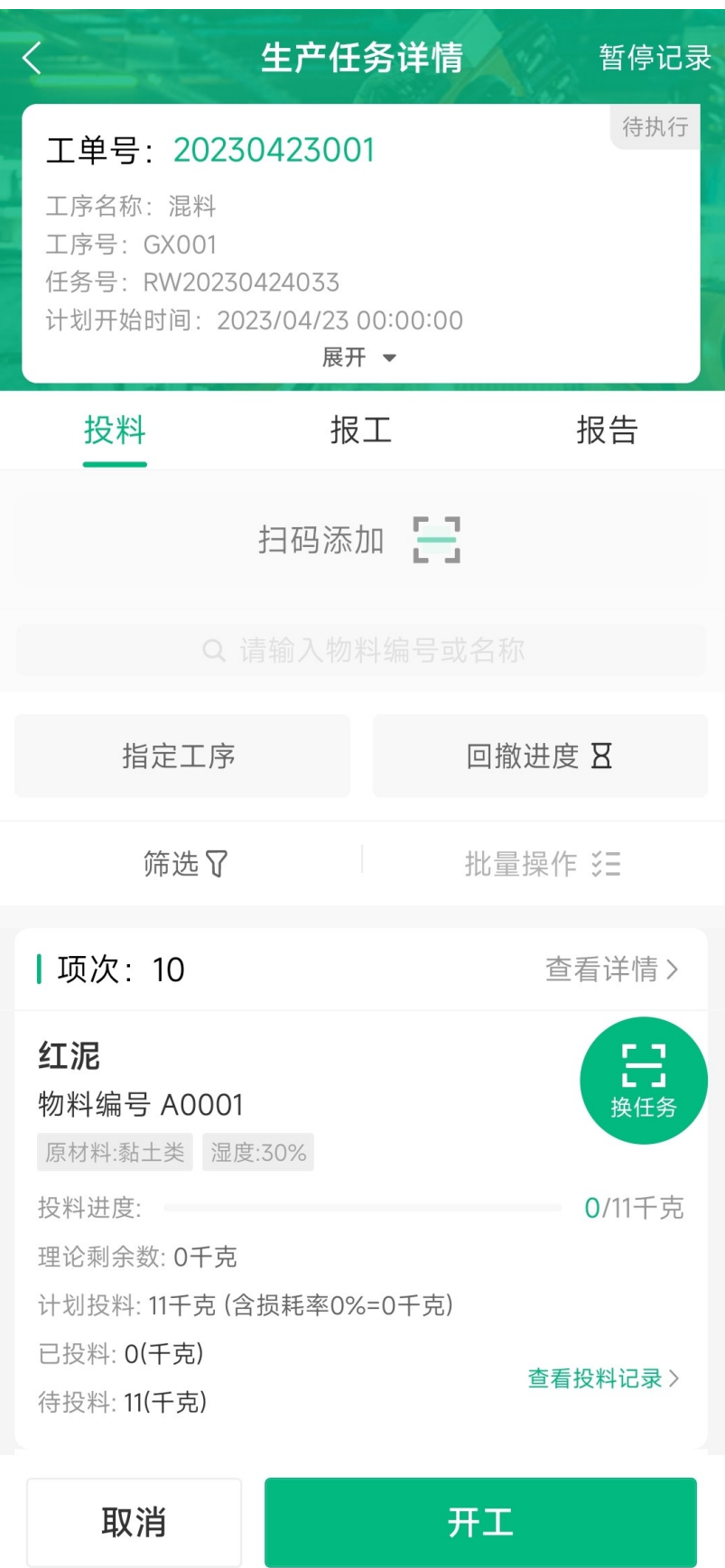

3. 如果要执行该生产任务,需要单击"开工"按钮,对生产任务进行开工操作,开 工后的生产任务才可以执行投料和报工等一系列操作,点开工后该生产任务的状 态会变成"执行中"

# 图 **3-36** 执行生产任务

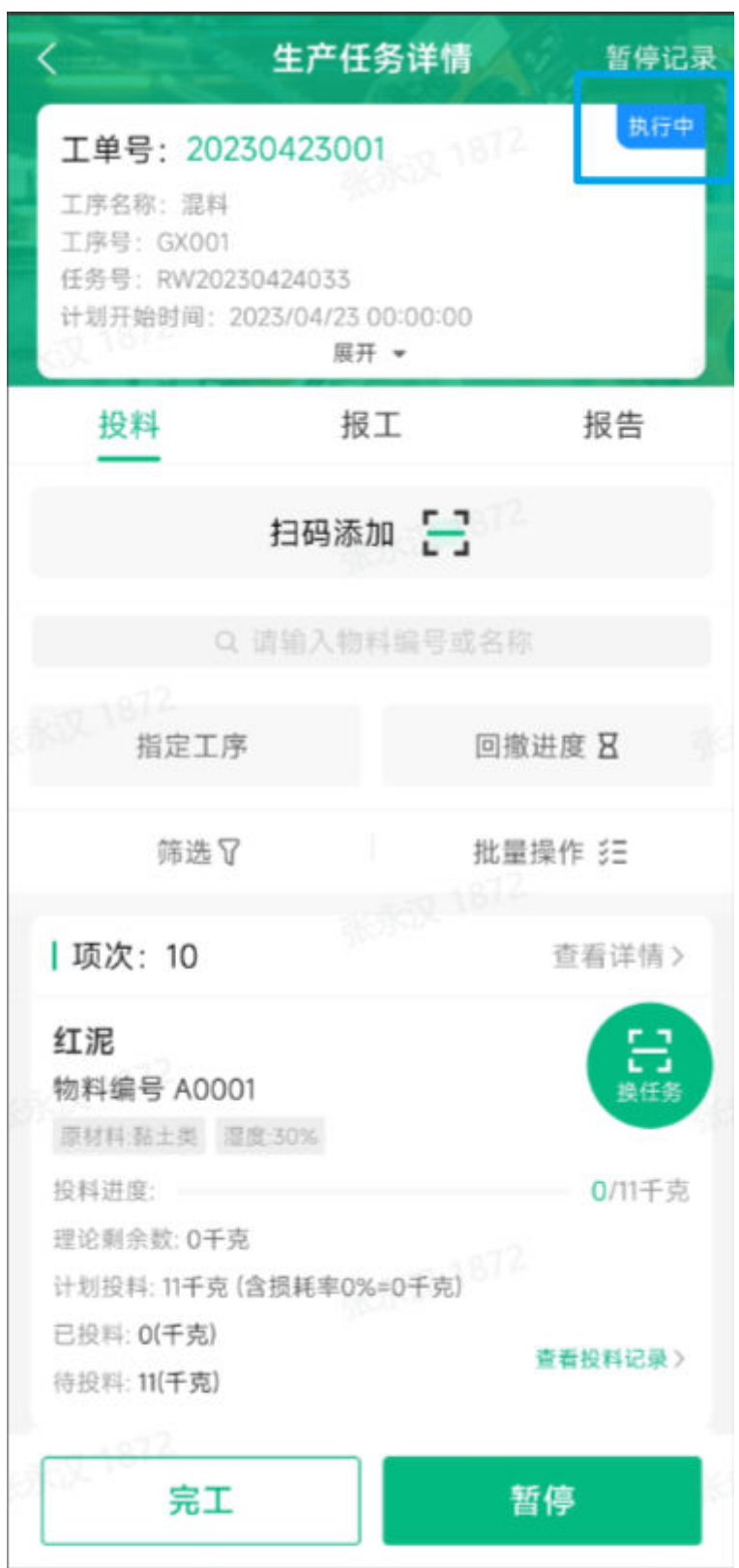

# <span id="page-35-0"></span>用料清单

用料清单是根据产量计算出来的各种规格的物料需求数量,以及根据生产计划时间表 估算出来的物料需求时间表。

操作路径:【WEB】生产>生产执行 > 用料清单

#### 查看用料清单:

生产工单创建后,功能界面将会按工单编号、工单内对应的用料清单展示出子项物料 信息、需求数、领料数、发料数、退料数等数据

#### 图 **3-37** 用料清单

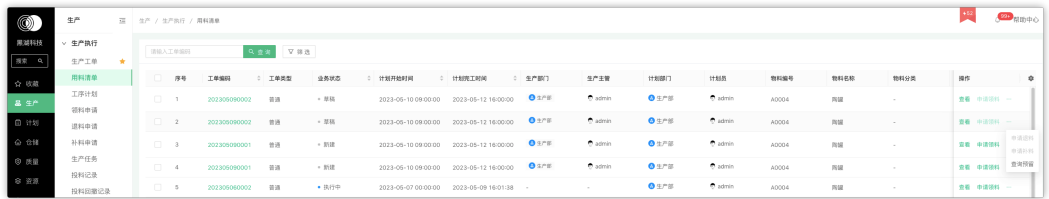

# **3.2.5** 仓储模块

# 仓库

是保管、存储商品的建筑物或场所。在系统内创建仓库的基础资料,来对应线下的实 体

操作路径: [WEB]仓储>仓储主数据>仓库

## 创建仓库:

进入功能界面后

- 1. 单击"新建仓库"按钮,进入新建界面
- 2. 按实际需要填写仓库信息
- 3. 单击"确认"按钮提交数据

#### 图 **3-38** 新建仓库 1

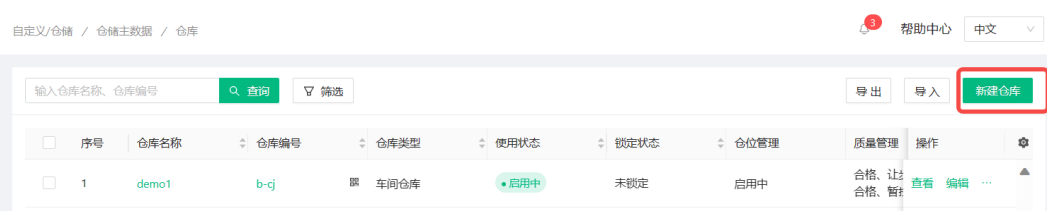

## 图 **3-39** 新建仓库 2

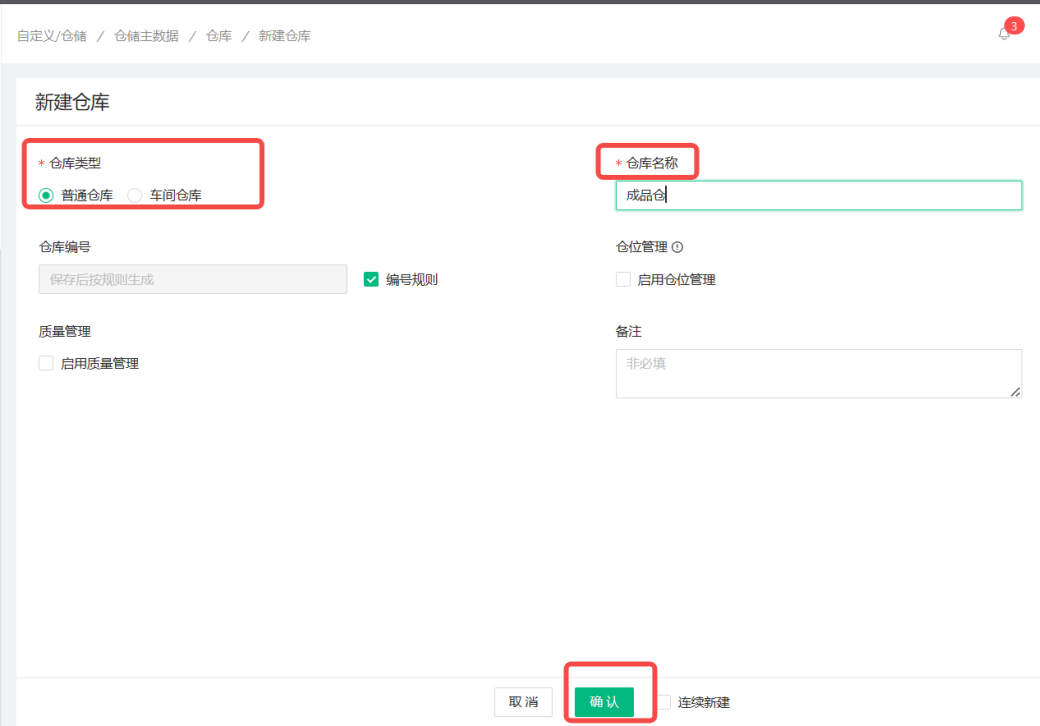

# 仓位

用于定义仓库的基础资料(区域、仓位),支持用户在协同系统中创建[区域]、[仓位] 对 应线下实体

操作路径: [WEB]仓储>仓储主数据>仓位

# 新建区域:

仓库下级节点为区域、仓位

左边区域展示"全工厂"内已启用仓位的仓库及下级区域节点,单击仓库可查看仓库 下全部仓位,单击区域可查看区域下全部仓位

进入功能界面后

- 1. 单击左侧区域"全工厂"对应的"展开"或"+"按钮,查看已启用仓位管理的仓 库(及下级区域)鼠标滑动到仓库名称上,可以看到"+"添加按钮,可以添加下级 区域
- 2. 鼠标滑动到区域名称上,可以看到"+"添加按钮,可以添加下级区域

#### 图 **3-40** 新建区域 1

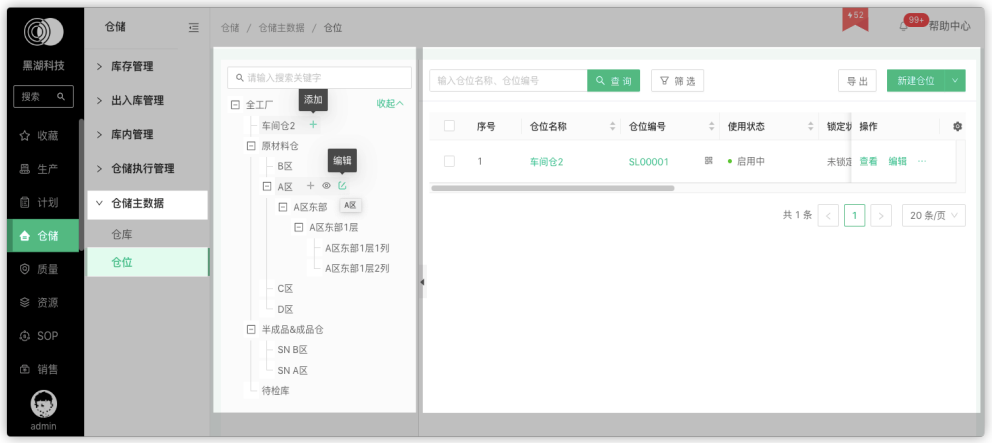

- 3. 按实际需要填写区域信息
- 4. 单击"确认"按钮提交数据,确认后新建区域将展示在对应仓库下

## 图 **3-41** 新建区域 2

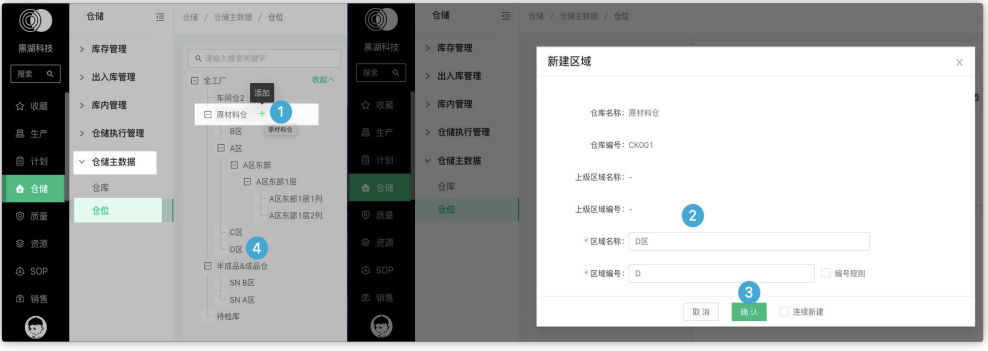

# 新建仓位:

- 1. 进入功能界面后在左侧单击需要创建仓位的对应仓库或区域名称
- 2. 单击"新建仓位"按钮,进入新建界面
- 3. 按实际需要填写仓位信息
- 4. 单击"确认"按钮提交数据

# 图 **3-42** 新建仓位

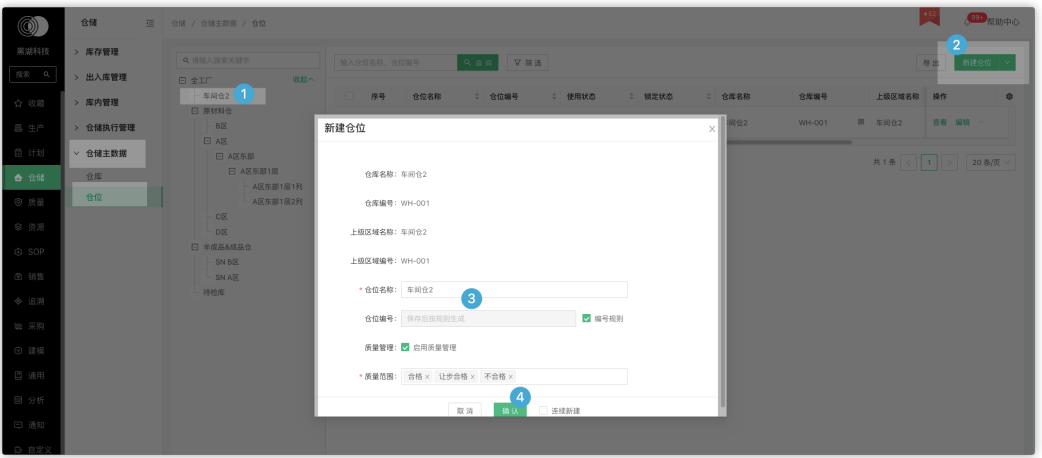

# 入库单

操作路径: [WEB]仓储>出入库管理 > 入库单

# 新建入库单:

- 1、根据操作路径进入功能界面后,切换到按入库单查看菜单
- 2、单击"新建入库单"按钮,进入新建界面
- 3、按实际需要填写入库物料信息
- 4、单击"确认"按钮提交数据

# 图 **3-43** 新建入库单 1

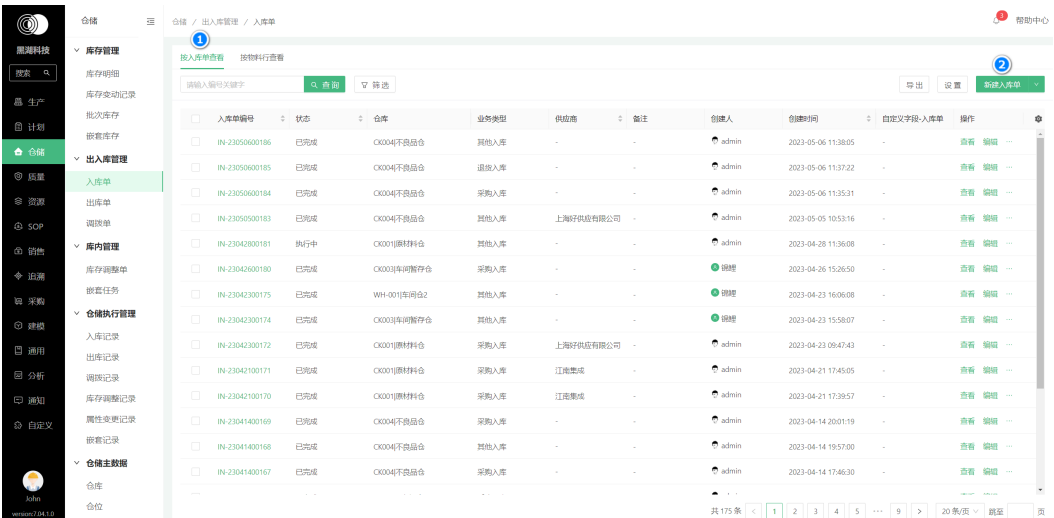

# 图 **3-44** 新建入库单 2

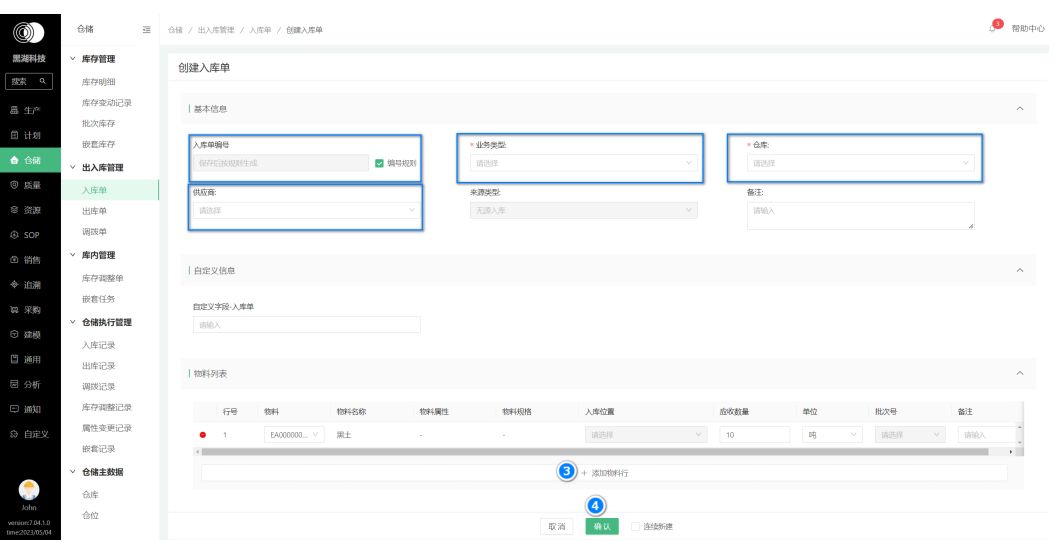

# 出库单

操作路径: [WEB]仓储 >出入库管理 >出库单

# 新建出库单:

1. 按操作路径进入功能界面后,单击"新建出库单"按钮进入新建界面

## 图 **3-45** 新建出库单 1

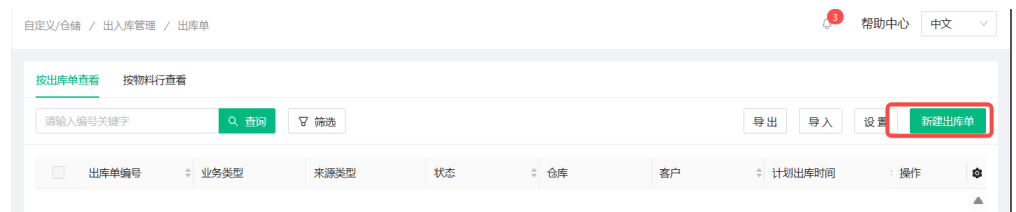

2. 按照实际情况填写出库单信息,并确认

#### 图 **3-46** 新建出库单 2

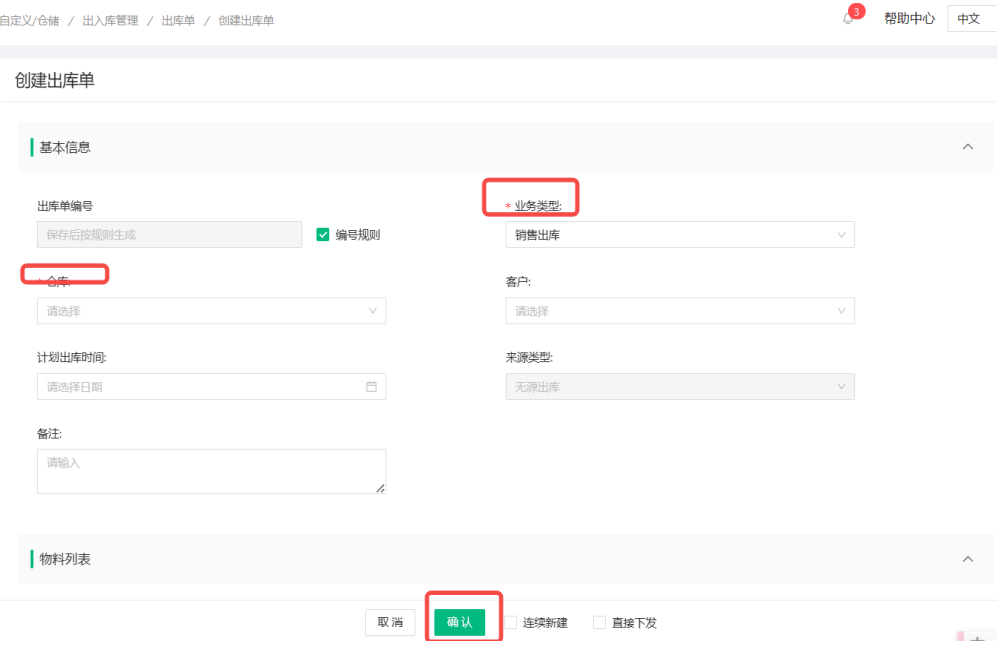

# 调拨单

操作路径: [WEB]仓储>出入库管理> 拨单

## 新建调拨单:

1. 按操作路径进入功能界面后,单击"新建调拨单"按钮进入新建界面

#### 图 **3-47** 新建调拨单 1

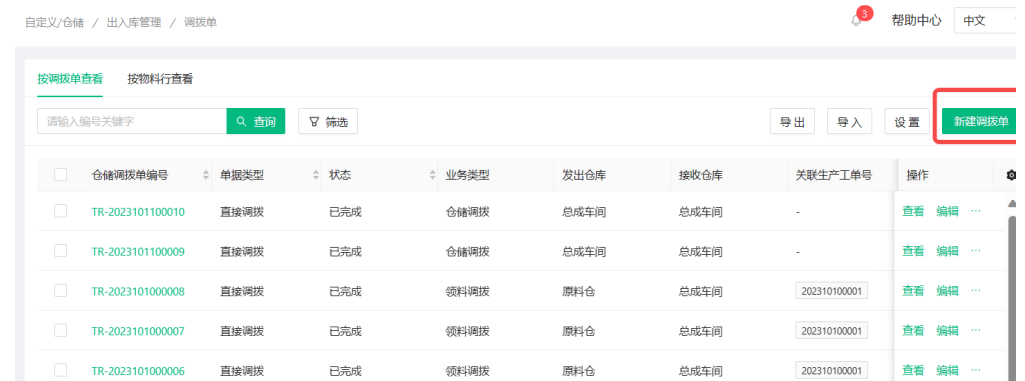

2. 按实际需要维护对应的字段信息,并确认

图 **3-48** 新建调拨单 2

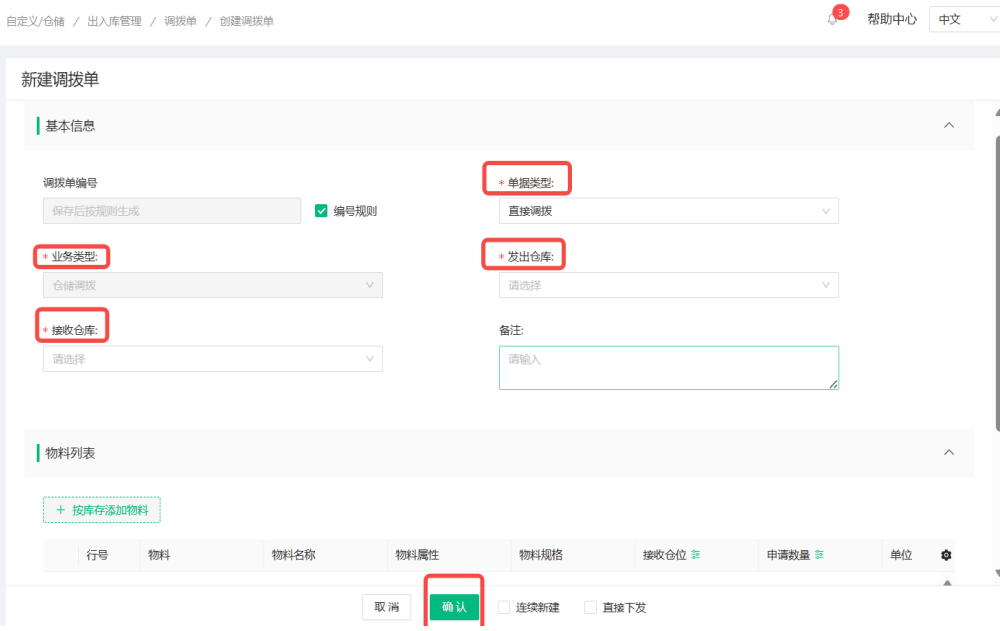

# 盘点单

操作路径:【WEB】仓储 > 库内管理 > 盘点单

# 新建盘点单:

1. 按操作路径进入功能界面后,单击"新建盘点单"按钮进入新建界面

图 **3-49** 新建盘点单 1

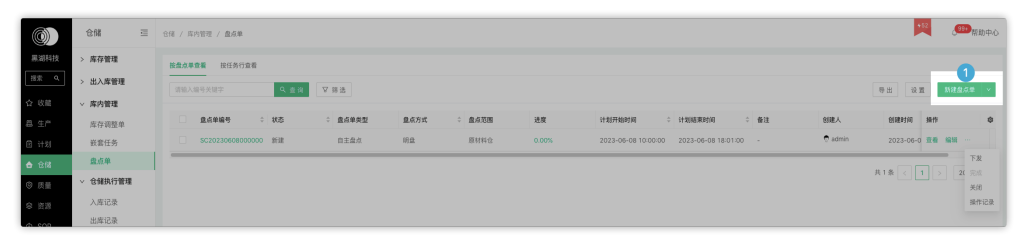

2. 按实际需要维护对应的字段信息,例如本次盘点为明盘,盘点原材料仓库下库存 量,其中指派一位仓管员抽盘一个区域下某几种物料库存,指派另一位仓管员盘 点另外两个区域内全部库存量

<span id="page-42-0"></span>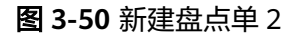

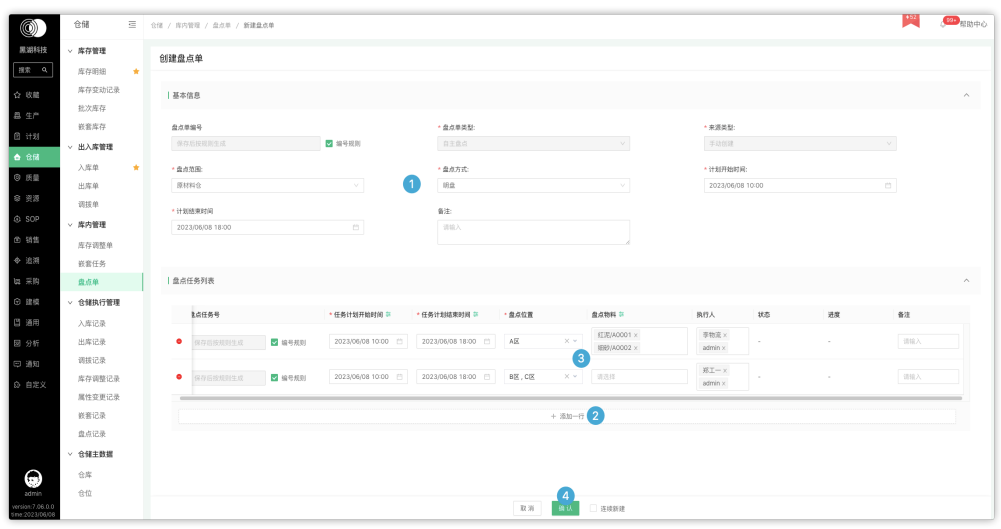

3. 维护完成后单击"确定"按钮提交数据,即可完成新建

# **3.2.6** 采购模块

# 采购申请单

采购申请单是采购需求的主要来源之一,是使用部门或计划部门根据采购计划或物料需 求,向采购部门提出申请采购的单据;申请单经过相关部门审核后,才能进行采购。

操作路径:【WEB】采购 > 采购管理 > 采购申请单

## 新建采购申请单:

1. 按操作路径进入功能界面后,单击"新建采购申请单"按钮进入新建界面

图 **3-51** 新建采购申请单 1

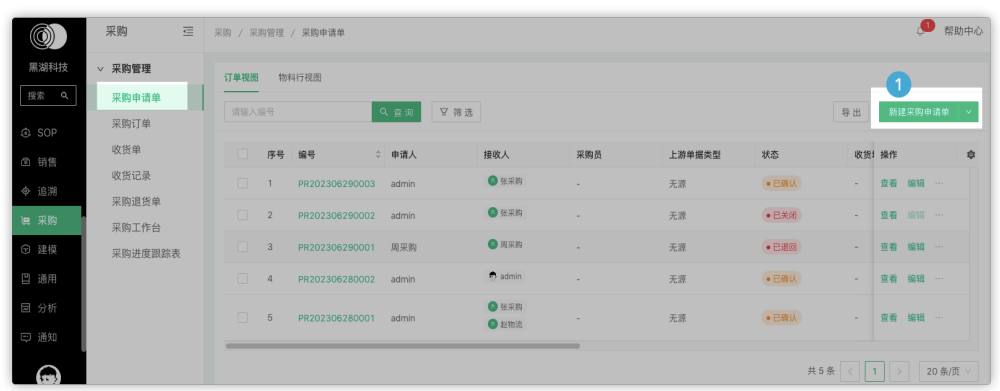

2. 按实际需要维护对应的字段信息后,单击提交

# 图 **3-52** 新建采购申请单 2

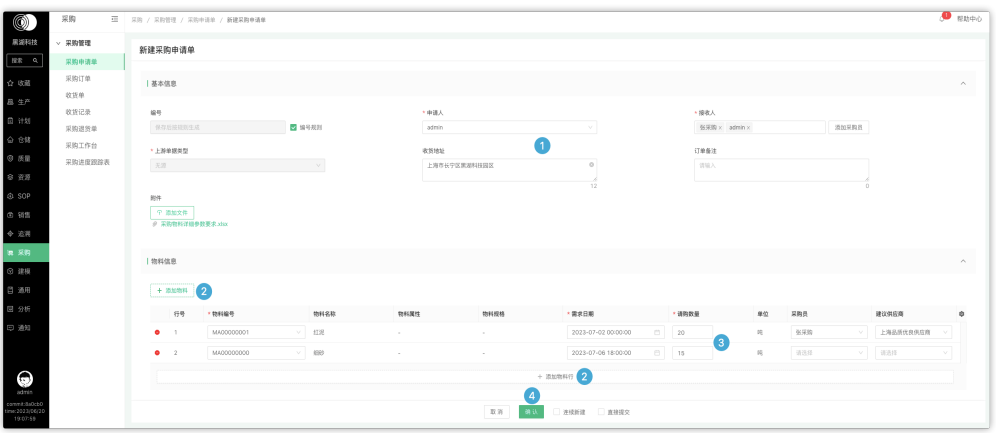

# 采购订单

采购订单是企业根据产品的用料计划和实际能力以及相关的因素,所制定的切实可行 的采购订单计划,并下达至供应商执行,在执行的过程中要注意对订单进行跟踪,以 使企业能从采购环境中购买到企业所需的商品,为生产部门和需求部门输送合格的原 材料和配件。

操作路径:【WEB】采购 > 采购管理 > 采购订单

## 新建采购订单:

1. 按操作路径进入功能界面后,单击"新建采购订单"按钮进入新建界面

# 图 **3-53** 新建采购订单 1

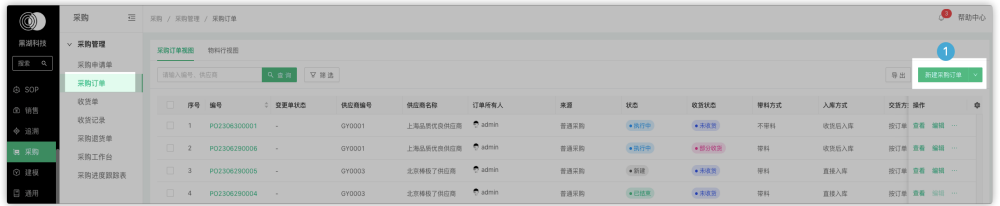

2. 按实际需要维护对应的字段信息

#### 图 **3-54** 新建采购订单 2

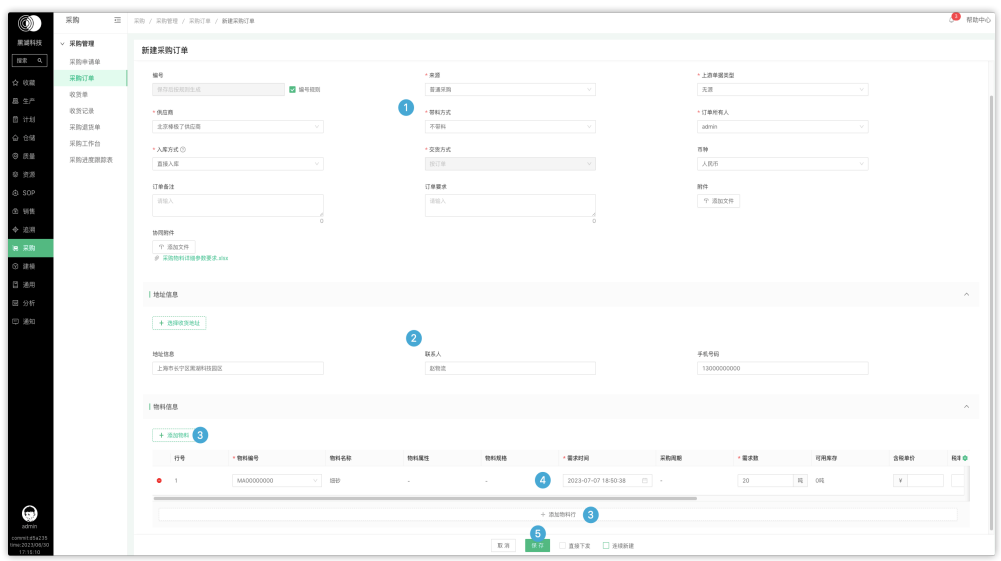

3. 维护完成后单击"确定"按钮提交数据,即可完成新建

# 收货单

操作路径:【WEB】采购 > 采购管理 > 收货单

## 新建收货单:

1. 按操作路径进入功能界面后,单击"新建收货单"按钮进入新建界面

图 **3-55** 新建收货单 1

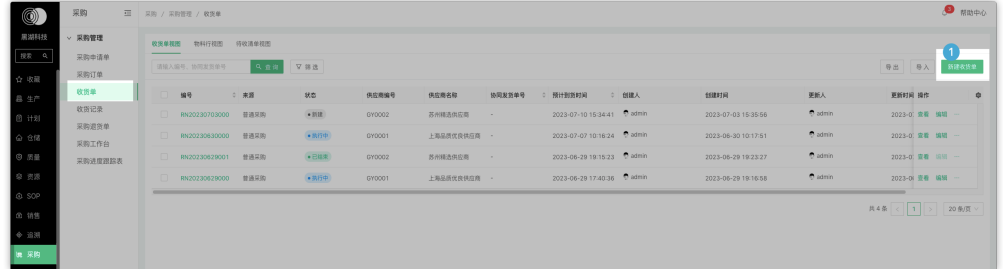

# 2. 按实际需要维护对应的字段信息

#### 图 **3-56** 新建收货单 2

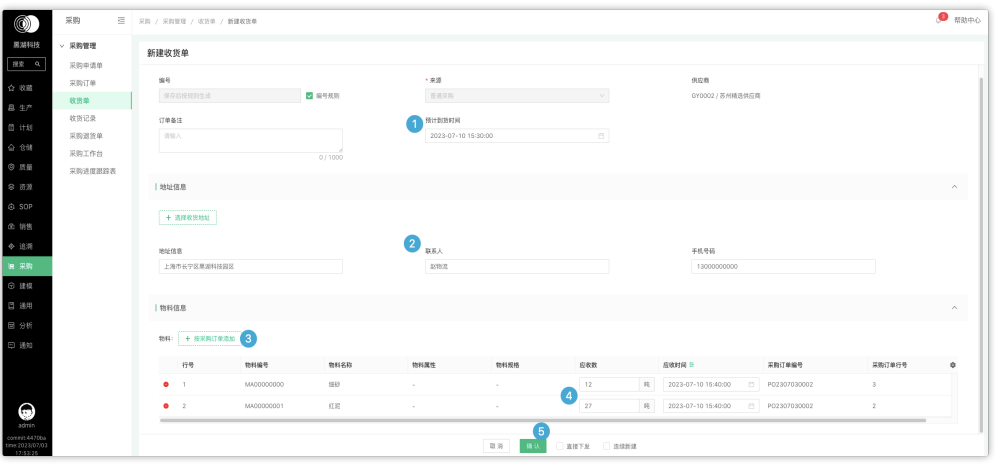

3. 维护完成后单击"确定"按钮提交数据,即可完成新建

# 采购订单入库

操作路径:【APP】功能> 采购> 默认 > 采购订单入库

## 物料入库:

按操作路径进入功能界面后,选择或搜索需要入库的物料后单击"去入库"按钮,进 入按采购订单入库界面

<span id="page-46-0"></span>图 **3-57** 采购订单行列表

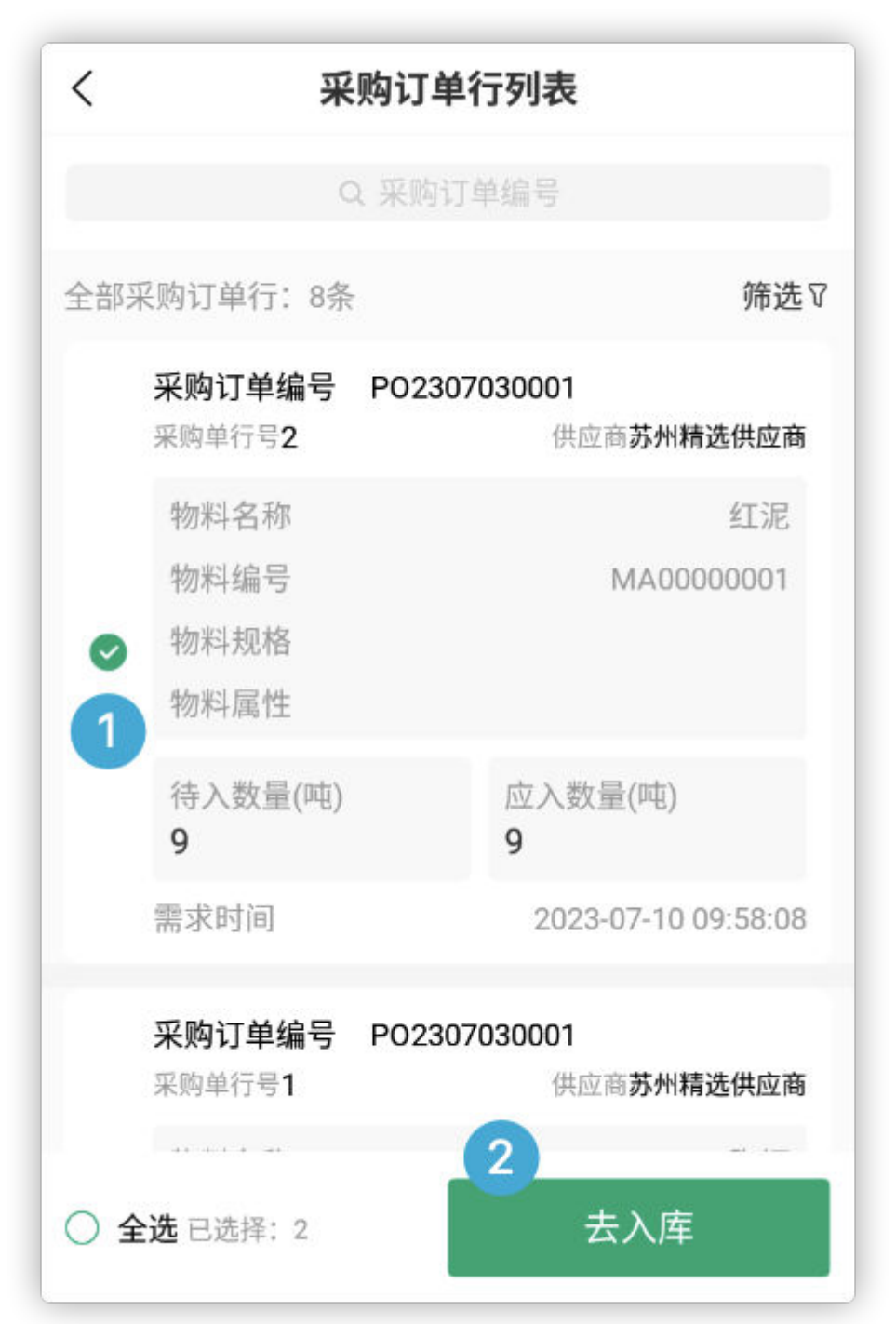

# **3.2.7** 通用模块

# 报告模版

对于生产过程中需要记录的数据进行线上化管理,便于后续统计分析使用 操作路径:【WEB】通用>报告模板 > 报告模板 新建报告模版:

- 1. 进入功能界面后,单击"新建报告模板"按钮,进入新建界面
- 2. 按实际需要选择模板类型及添加对应控件,具体区别请查看字段说明
- 3. 单击"确认"按钮提交数据

# 图 **3-58** 新建报告模板

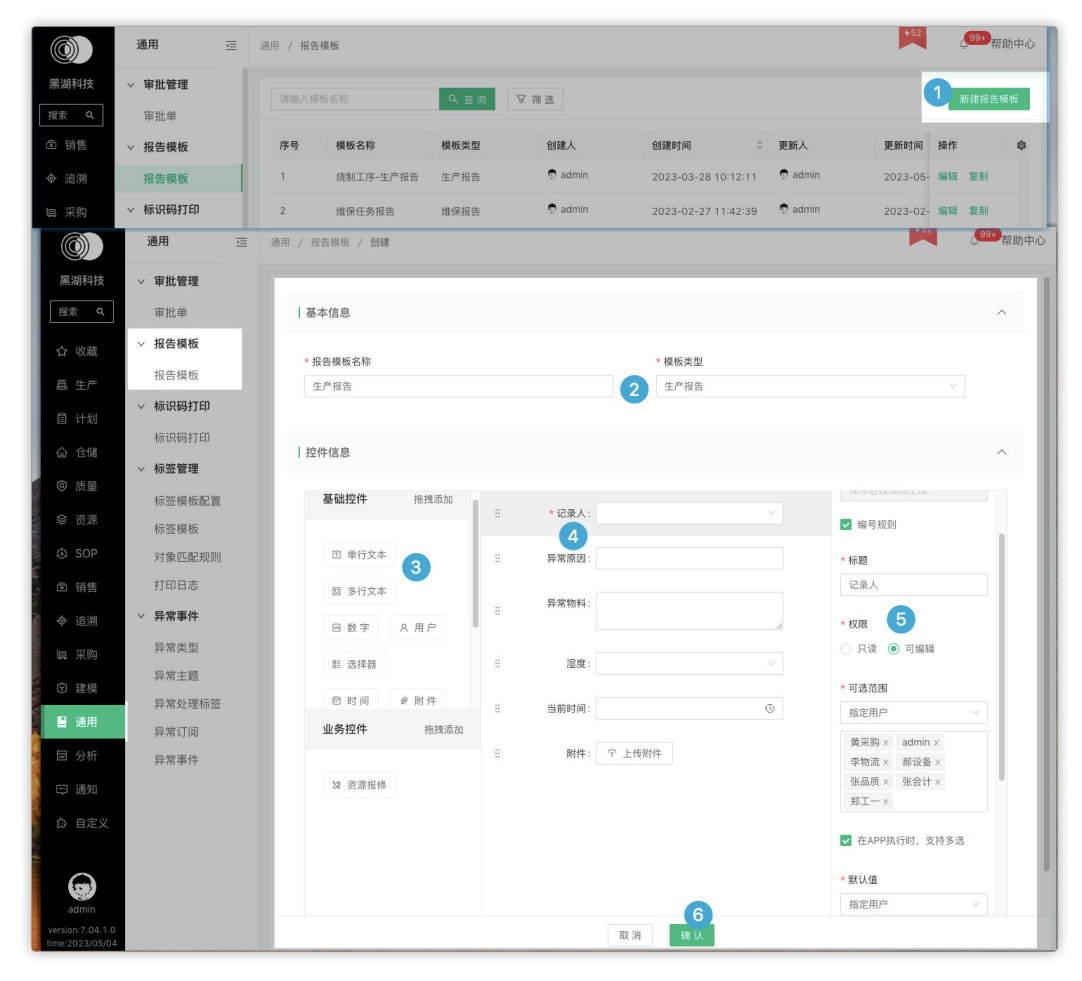

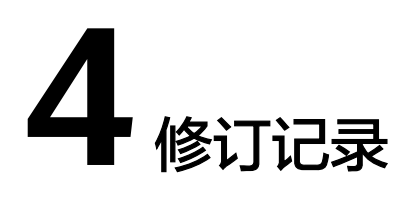

# <span id="page-48-0"></span>表 **4-1** 修订记录

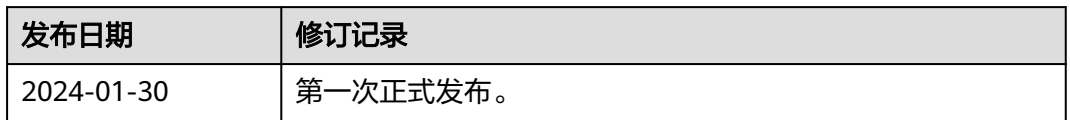